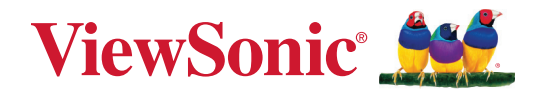

# **TeamJoin TRS10 dla Microsoft Teams Rooms MPC310-W31-TU**

**Komputer do wideokonferencji**

# **MRC1010-TN**

**Konsola dotykowa Podręcznik użytkownika**

# **Dziękujemy za wybór produktu firmy ViewSonic®**

Jako wiodący dostawca rozwiązań wizualnych, firma ViewSonic® jest zaangażowana w przekraczanie ogólnoświatowych oczekiwań dotyczących ewolucji technologicznej, innowacji i prostoty. W firmie ViewSonic® wierzymy, że nasze produkty mają potencjał pozytywnego oddziaływania na świat i jesteśmy przekonani, że wybrany produkt ViewSonic® będzie dobrze służył użytkownikom.

Jeszcze raz dziękujemy za wybór produktu firmy ViewSonic®!

# Spis treści

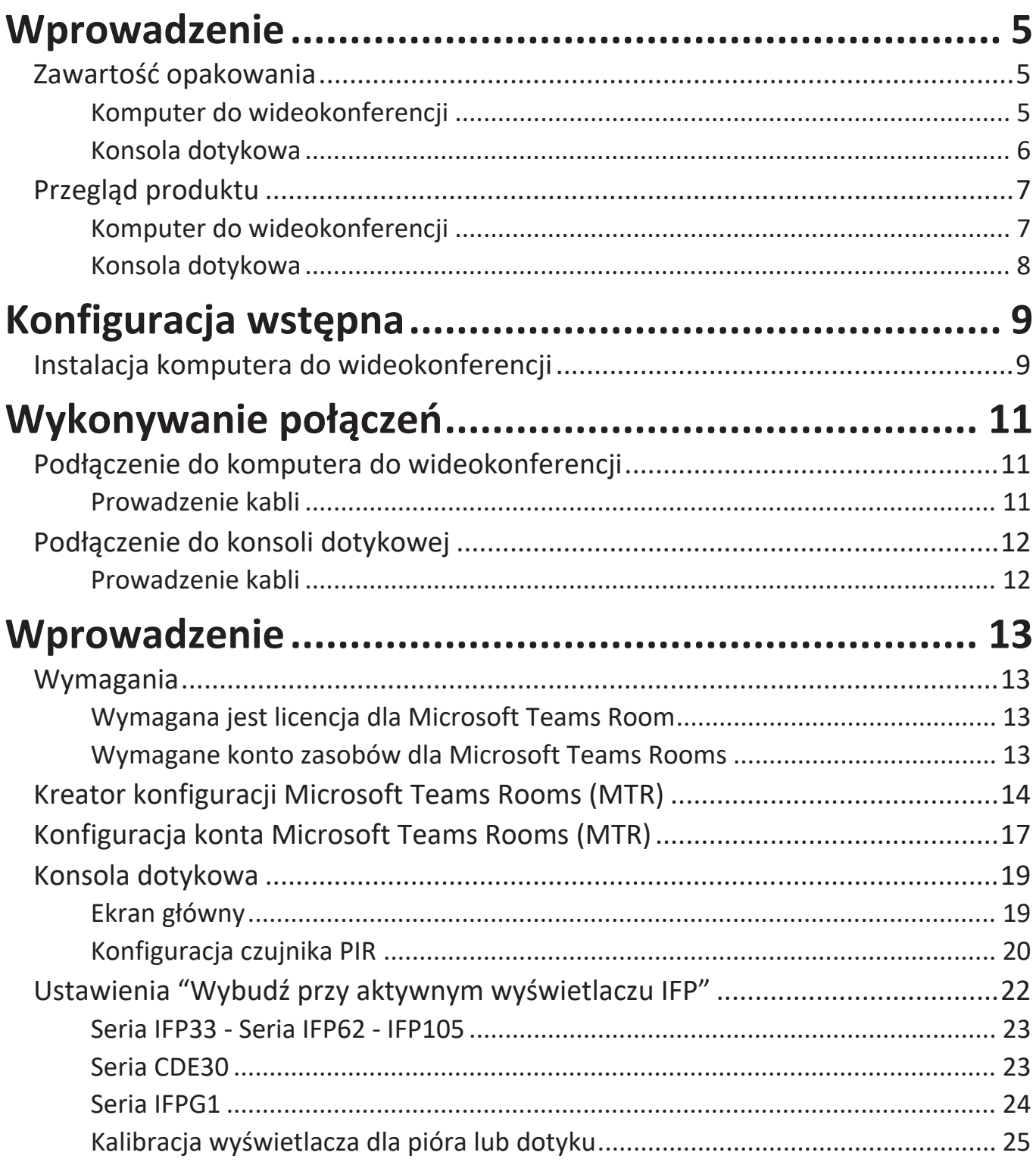

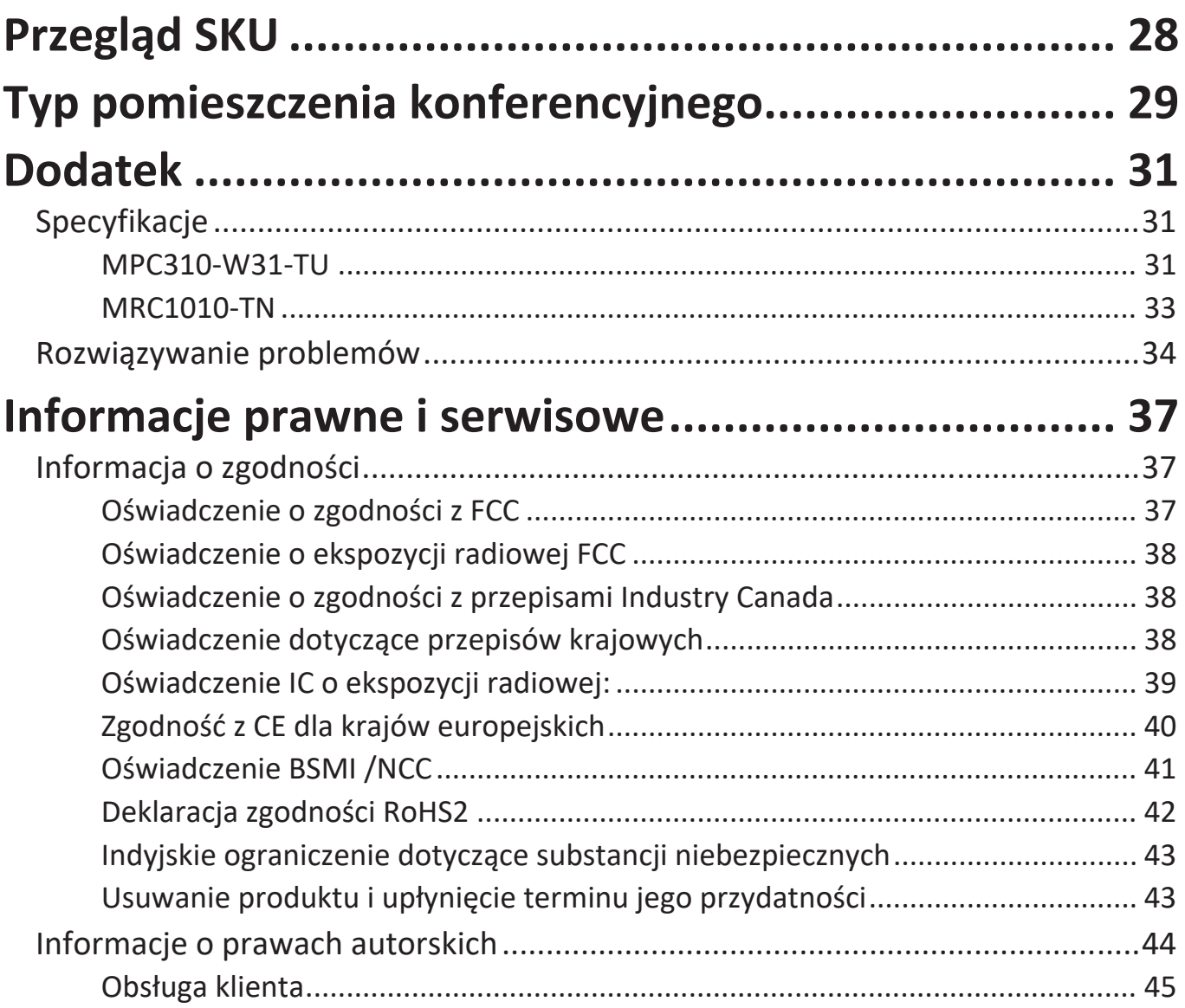

# <span id="page-4-0"></span>**Wprowadzenie**

# **Zawartość opakowania**

### **Komputer do wideokonferencji**

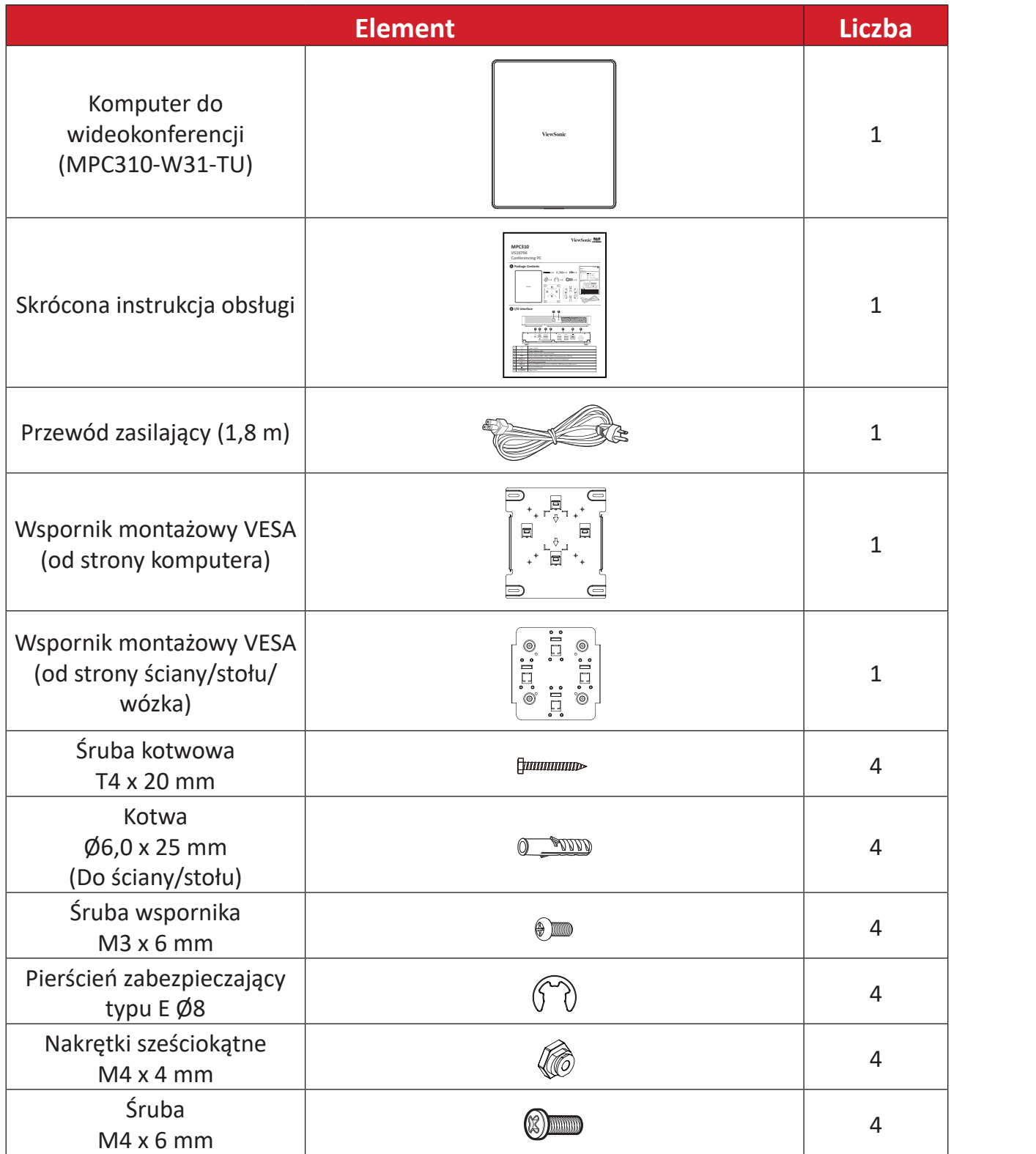

**UWAGA:** Jeśli czegoś brakuje lub jest uszkodzone, , aby uzyskać więcej informacji, skontaktuj się z lokalnym sprzedawcą.

Audio output to the external speaker

### <span id="page-5-0"></span>**Konsola dotykowa**

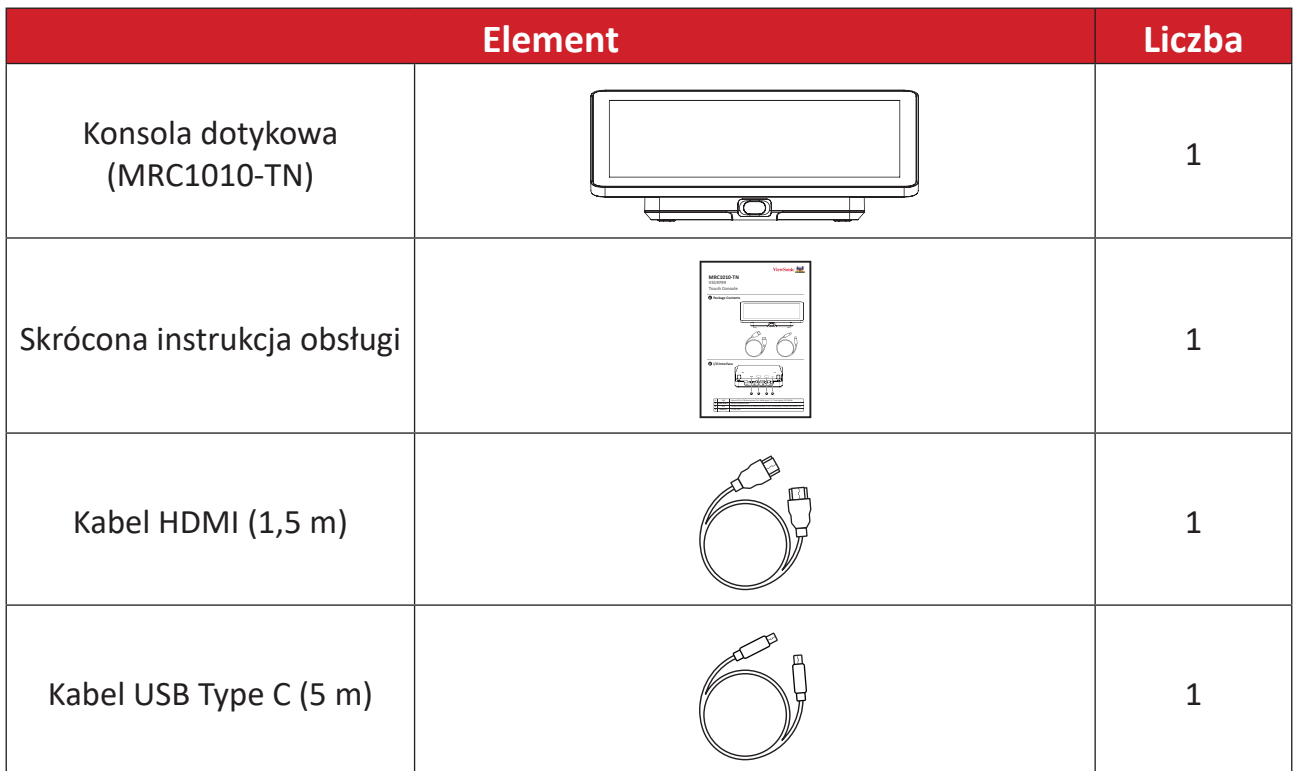

**UWAGA:** Jeśli czegoś brakuje lub jest uszkodzone, , aby uzyskać więcej informacji, skontaktuj się z lokalnym sprzedawcą.

# <span id="page-6-0"></span>**Przegląd produktu**

# **Komputer do wideokonferencji**

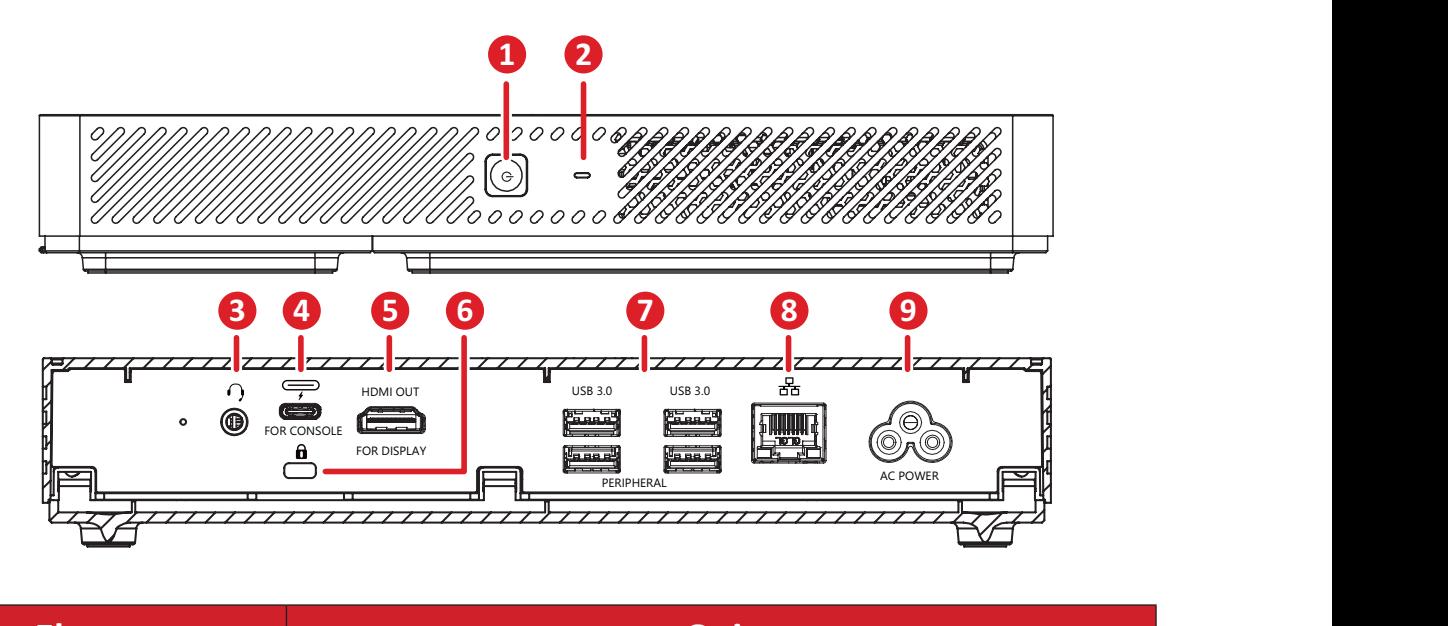

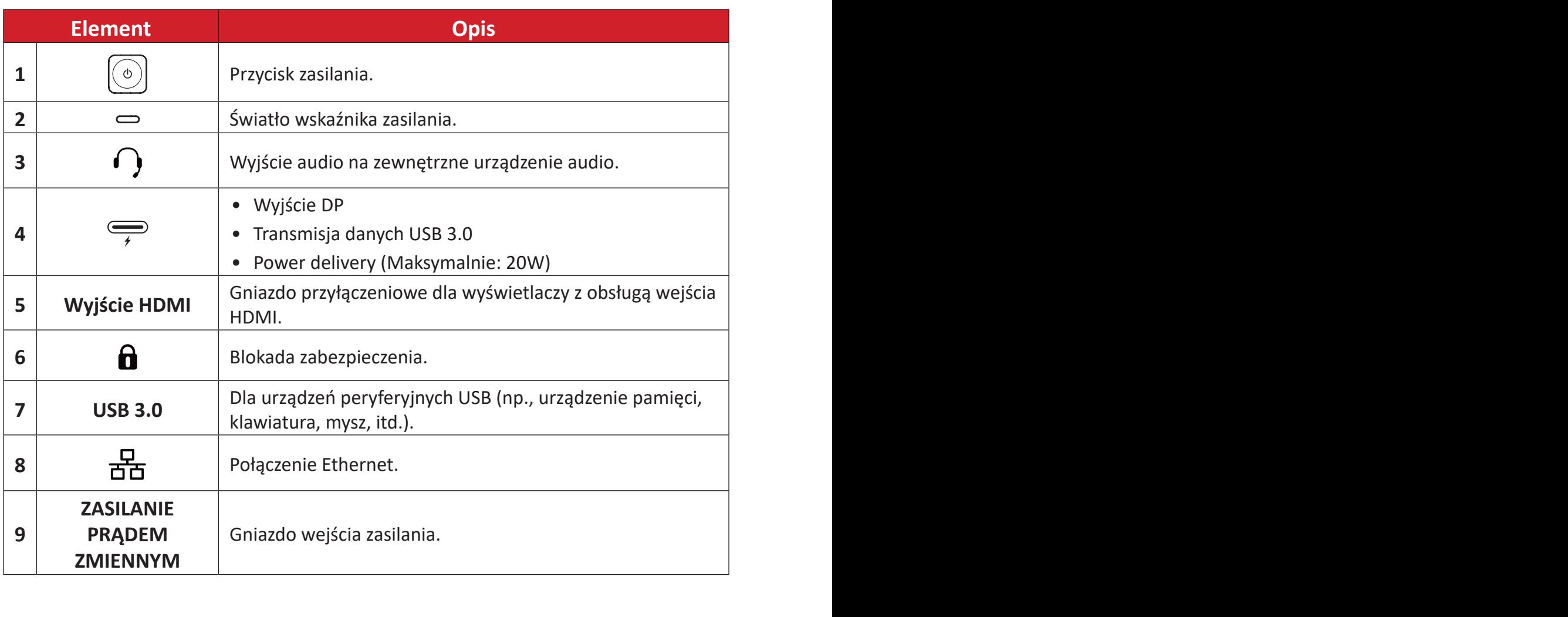

# <span id="page-7-0"></span>**Konsola dotykowa**

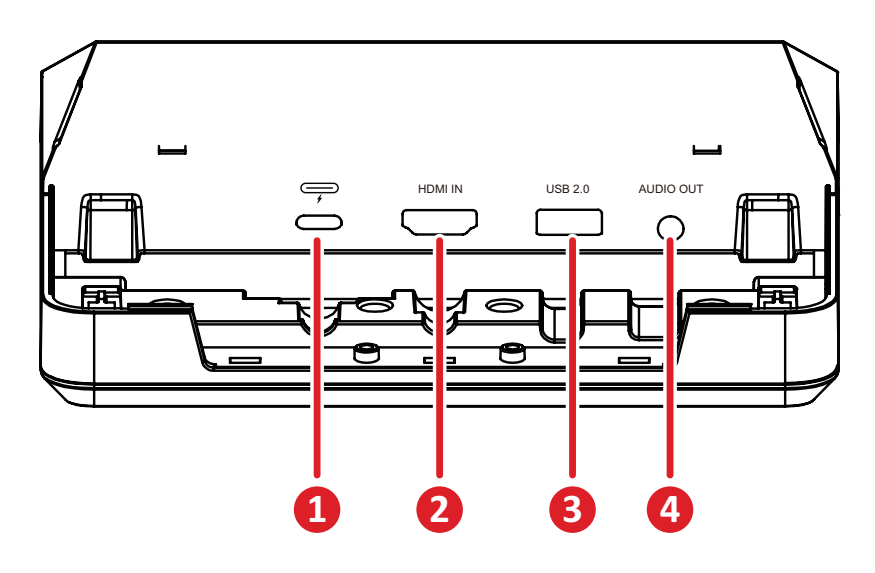

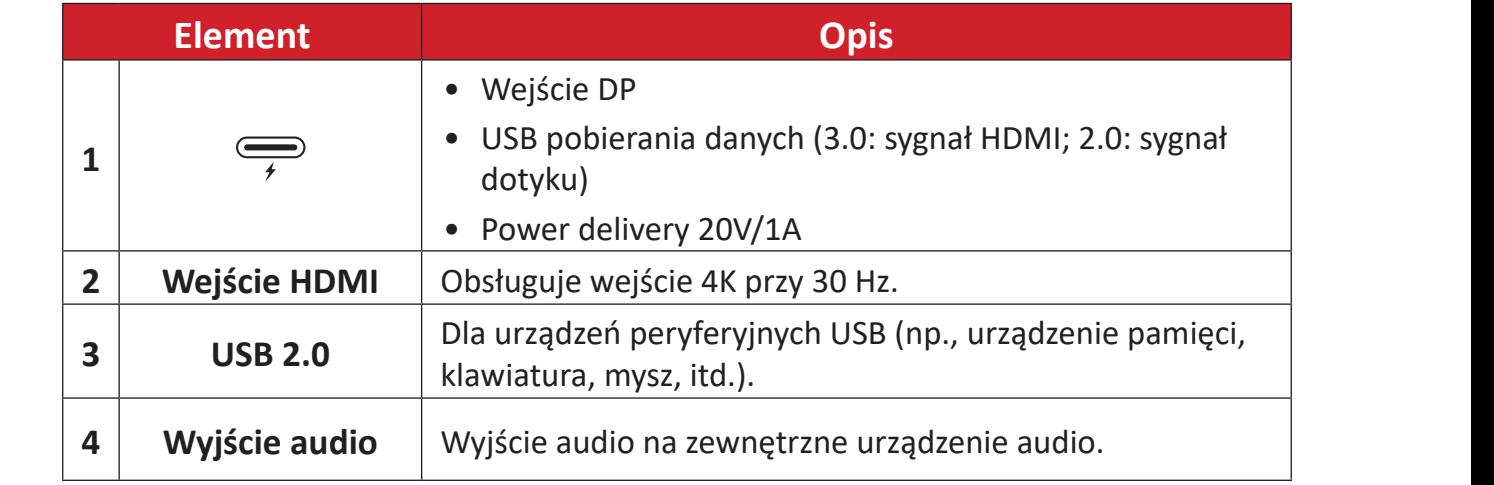

# <span id="page-8-0"></span>**Konfiguracja wstępna**

# **Instalacja komputera do wideokonferencji**

Dzięki dostarczonemu zestawowi wsporników montażowych VESA, komputer do wideokonferencji można przymocować do ściany, stołu lub wózka.

### **Instalacja wspornika montażowego VESA (od strony komputera) na komputerze do wideokonferencji**

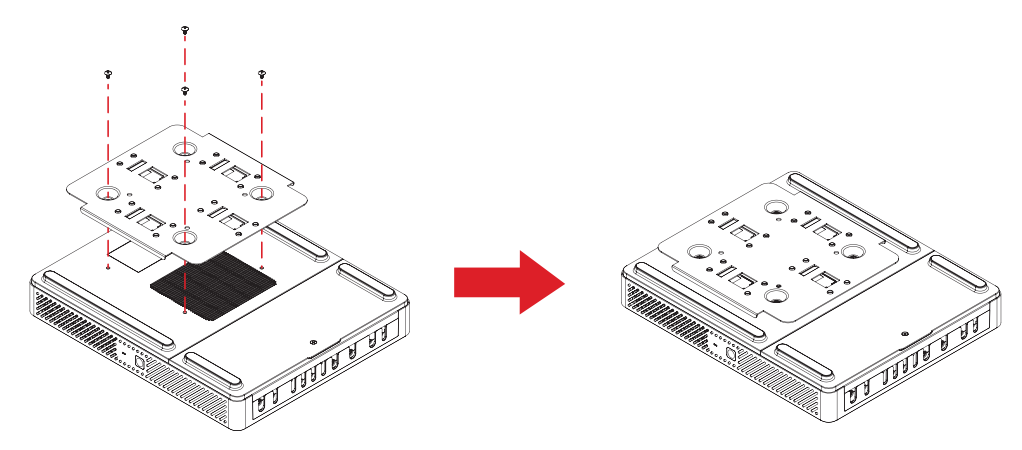

Przymocuj wspornik montażowy VESA (od strony komputera) do komputera do wideokonferencji , czterema śrubami wspornika (M3 x 6 mm).

## **Instalacja wspornika montażowego VESA (od strony ściany/stołu/wózka) i komputera do wideokonferencji**

Montaż na ścianie

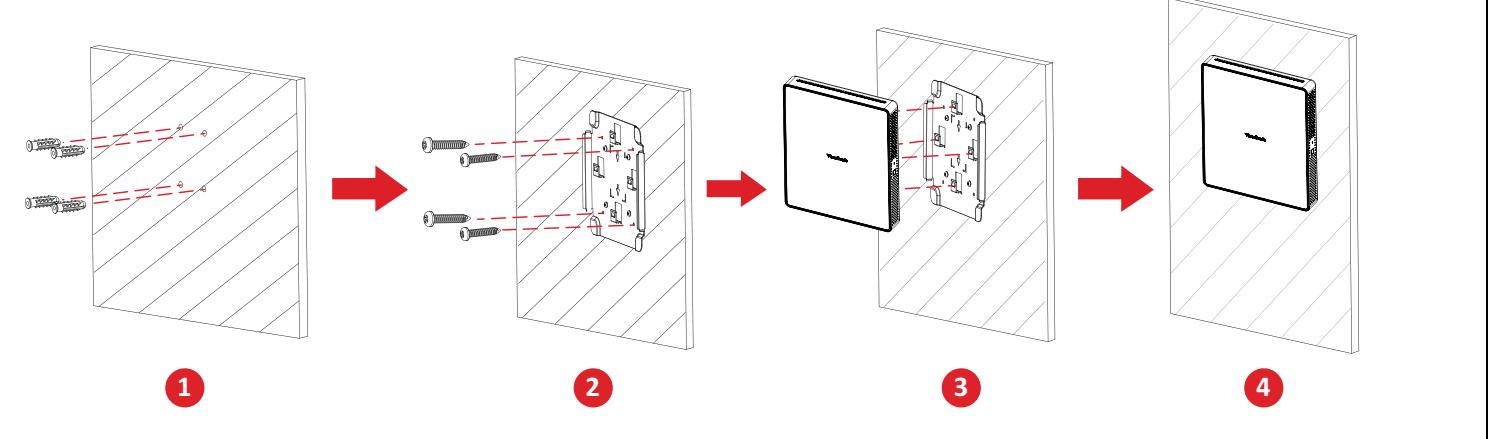

- **1.** Wywierć wstępnie cztery otwory w ścianie i zainstaluj cztery kotwy (Ř6,0 x 25 mm).
- **2.** Dopasuj wspornik montażowy VESA (od strony ściany/stołu/wózka) czterema kotwami, a następnie zamocuj wspornik montażowy VESA czterema śrubami kotwowymi (T4 x 20 mm).
- **3.** Przymocuj komputer do wideokonferencji do wspornika montażowego VESA.

### Montaż na stole

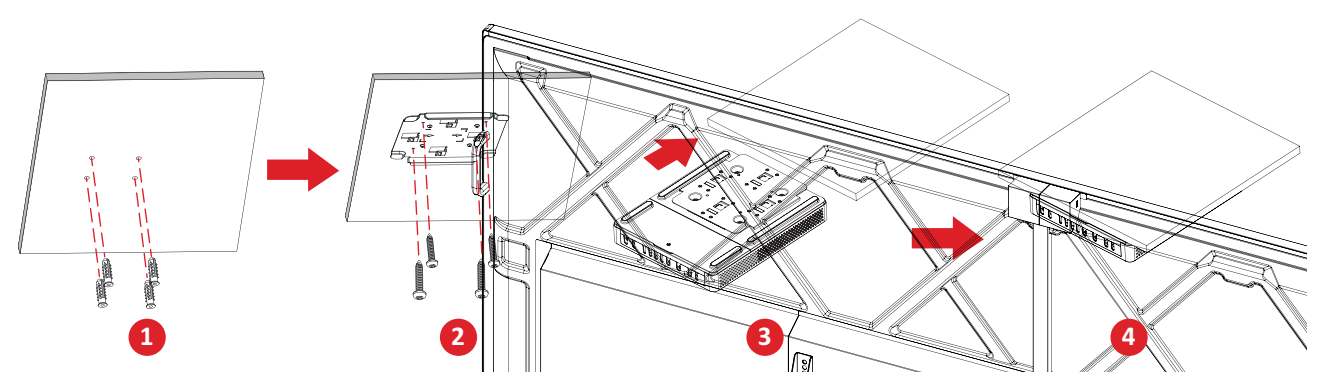

- **1.** Wywierć wstępnie cztery otwory w stole i zainstaluj cztery kotwy (Ř6,0 x 25 mm).
- **1 2 5** kotwami, a następnie zamocuj wspornik montażowy VESA czterema śrubami **2.** Dopasuj wspornik montażowy VESA (od strony ściany/stołu/wózka) czterema kotwowymi (T4 x 20 mm).
- **3.** Przymocuj komputer do wideokonferencji do wspornika montażowego VESA.

#### Montaż na wózku

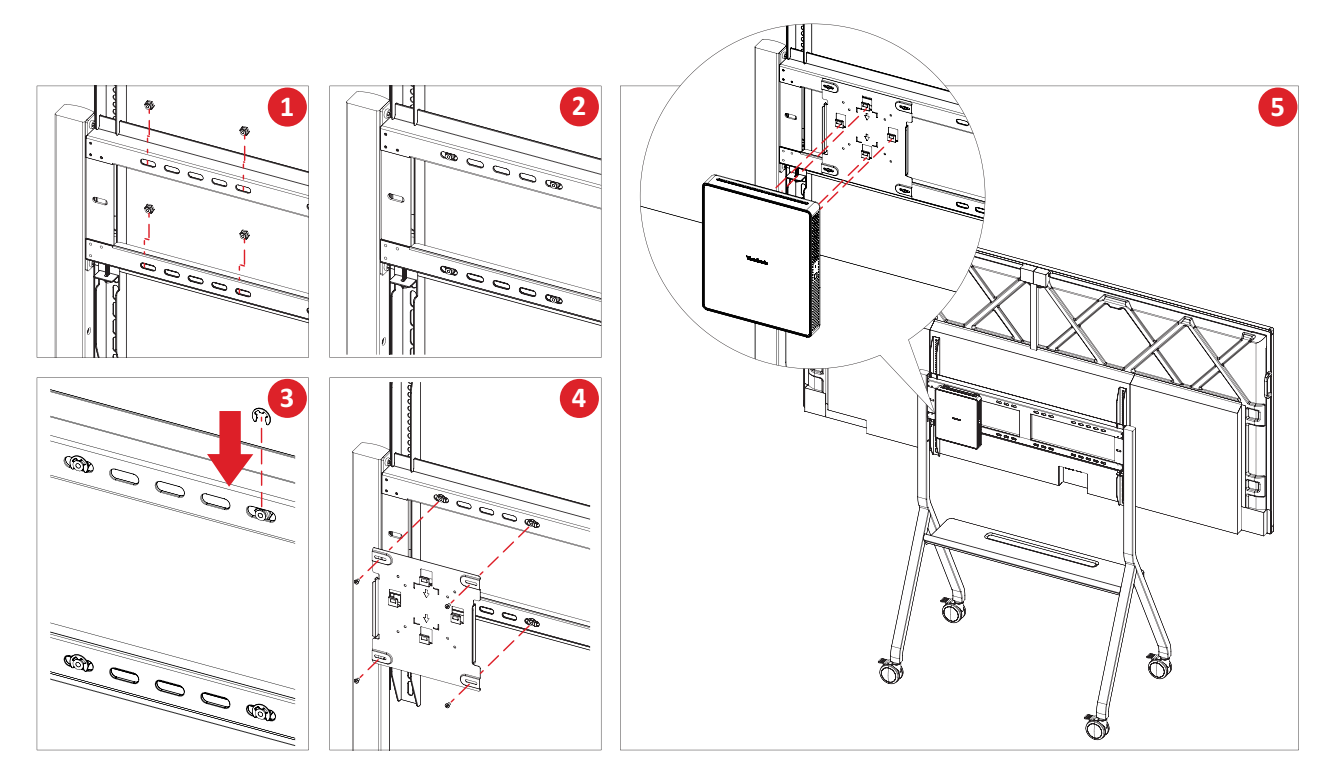

- **1.** Wybierz miejsce instalacji na wózku i upewnij się, że jest odpowiednia przestrzeń na komputer do wideokonferencji.
- **2.** Zainstaluj cztery nakrętki sześciokątne w owalnych otworach wózka.
- **3.** Zabezpiecz nakrętki sześciokątne czterema pierścieniami zabezpieczającymi typu E (Ø8).
- **4.** Dopasuj wspornik montażowy VESA (od strony ściany/stołu/wózka) czterema nakrętkami sześciokątnymi, a następnie zamocuj wspornik montażowy VESA czterema śrubami (M4 x 6 mm).
- **5.** Przymocuj komputer do wideokonferencji do wspornika montażowego VESA.

# <span id="page-10-0"></span>**Wykonywanie połączeń**

# **Podłączenie do komputera do wideokonferencji**

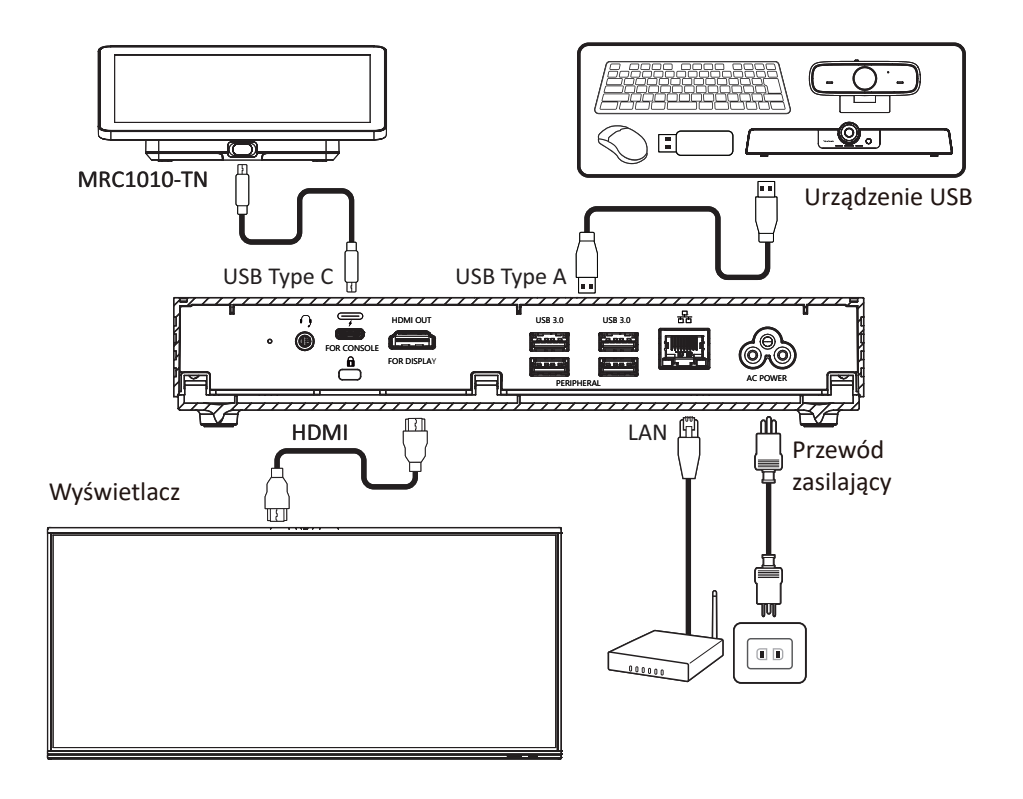

#### **Prowadzenie kabli**

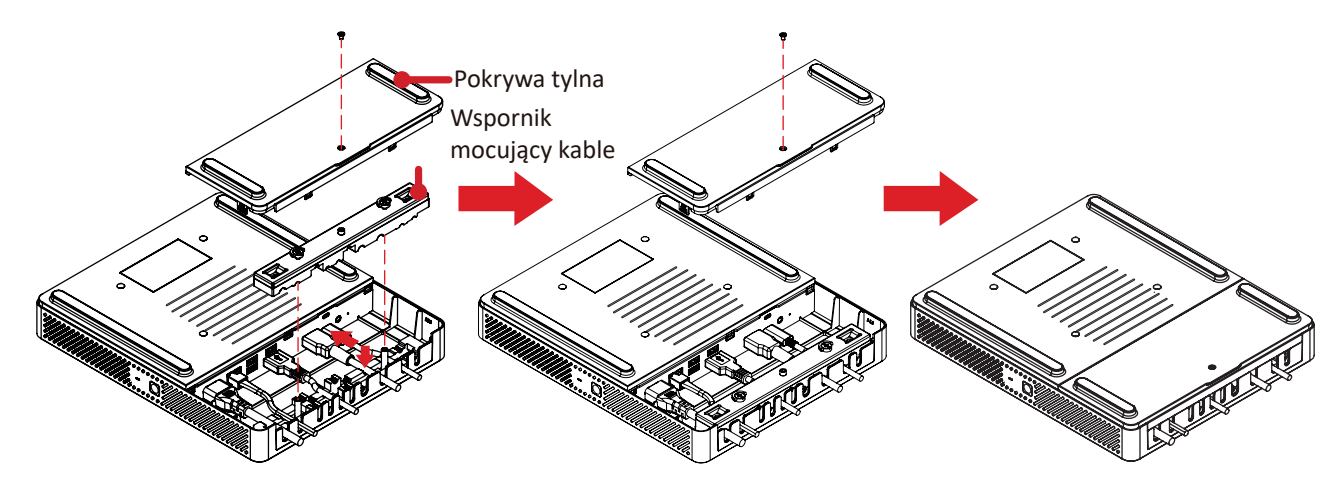

- **1.** Zdejmij tylną pokrywę komputera do wideokonferencji i wspornik mocujący kable, odkręcając śruby.
- **2.** Podłącz niezbędne kable do portów we/wy komputera do wideokonferencji i poprowadź kable przez kanały kablowe.
- **3.** Załóż wspornik mocujący kable i tylną pokrywę komputera do wideokonferencji za pomocą wcześniej wykręconych śrub.

# <span id="page-11-0"></span>**Podłączenie do konsoli dotykowej**

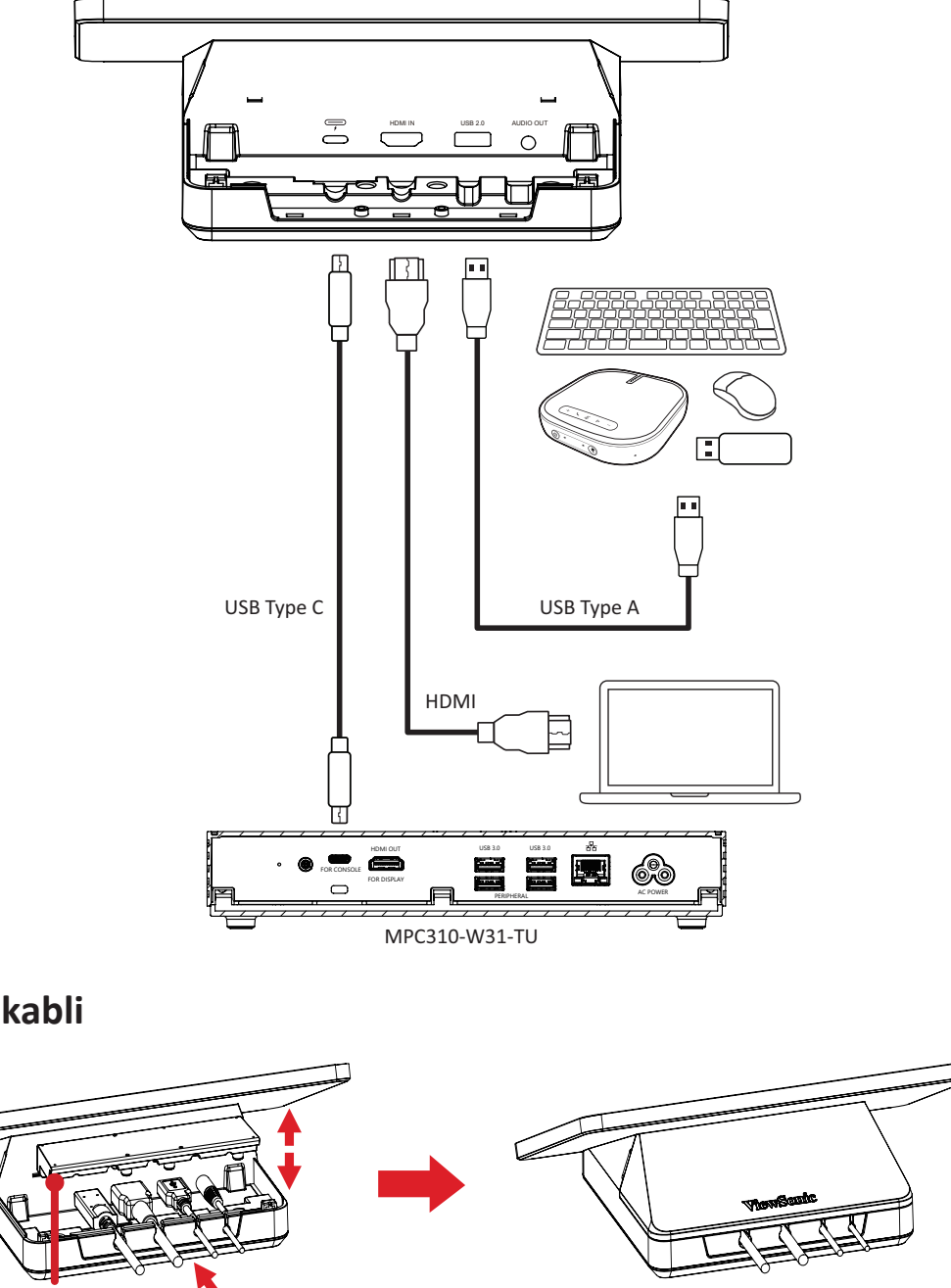

**Prowadzenie kabli**

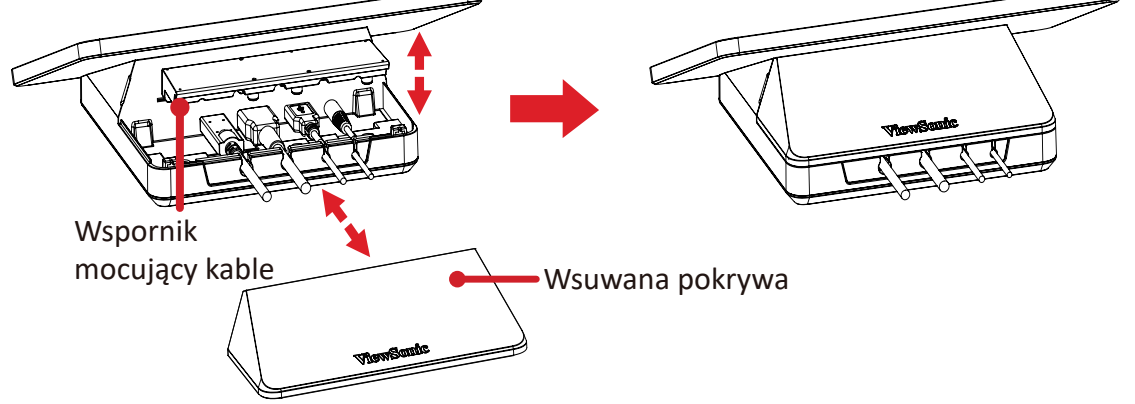

- **1.** Zdejmij wsuwaną pokrywę oraz konsolę dotykową i wspornik mocujący kable.
- **2.** Podłącz niezbędne kable do portów we/wy konsoli dotykowej i poprowadź kable przez kanały kablowe.
- **3.** Załóż z powrotem wspornik mocujący kable i wsuwaną pokrywę konsoli dotykowej.

# <span id="page-12-0"></span>**Wprowadzenie**

# **Wymagania**

### **Wymagana jest licencja dla Microsoft Teams Room**

Do skonfigurowania systemu MTR Room, będzie wymagana licencja Microsoft Teams Rooms. Aby dowiedzieć się więcej o wymaganych licencjach, należy sprawdzić dokumentację Microsoft Teams: [Licencje Microsoft Teams Rooms](https://learn.microsoft.com/en-us/microsoftteams/rooms/rooms-licensing)

#### **Wymagane konto zasobów dla Microsoft Teams Rooms**

Do skonfigurowania systemu Microsoft Teams Rooms, będziesz także wymagane konto Microsoft Teams Rooms. Informacje o konfiguracji tego konta należy sprawdzić w dokumentacji Microsoft Teams: [Tworzenie i konfiguracja konta](https://learn.microsoft.com/en-us/microsoftteams/rooms/create-resource-account?tabs=m365-admin-center%252Cgraph-powershell-password)  [zasobów dla pokojów i współdzielonych urządzeń Teams](https://learn.microsoft.com/en-us/microsoftteams/rooms/create-resource-account?tabs=m365-admin-center%252Cgraph-powershell-password)

# <span id="page-13-0"></span>**Kreator konfiguracji Microsoft Teams Rooms (MTR)**

**1.** Wybierz język.

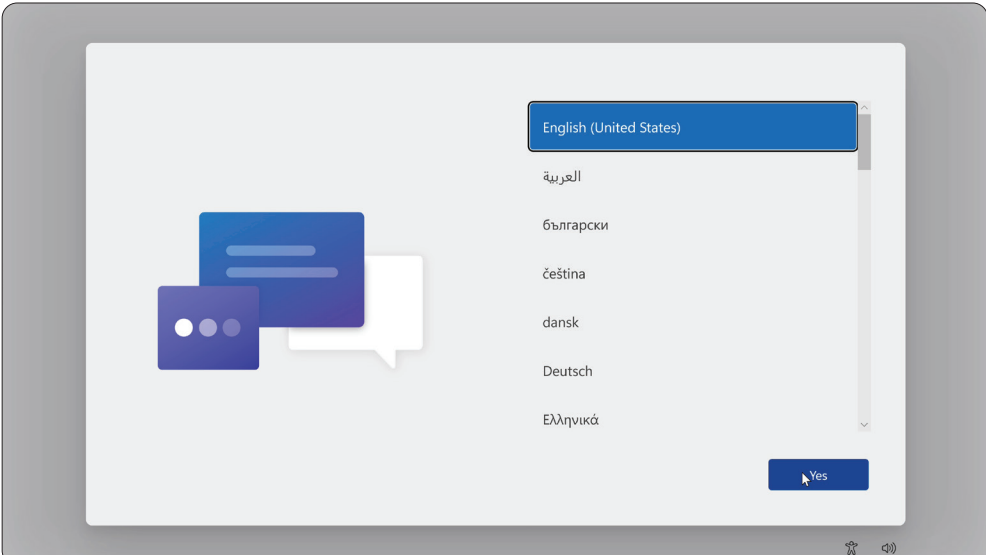

**2.** Wybierz kraj lub region.

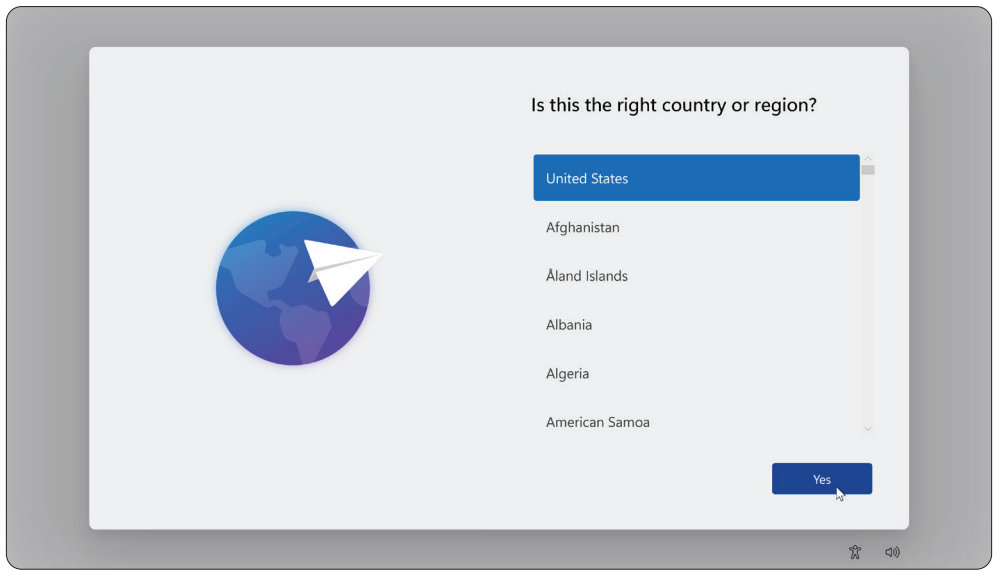

#### **3.** Wybierz układ klawiatury.

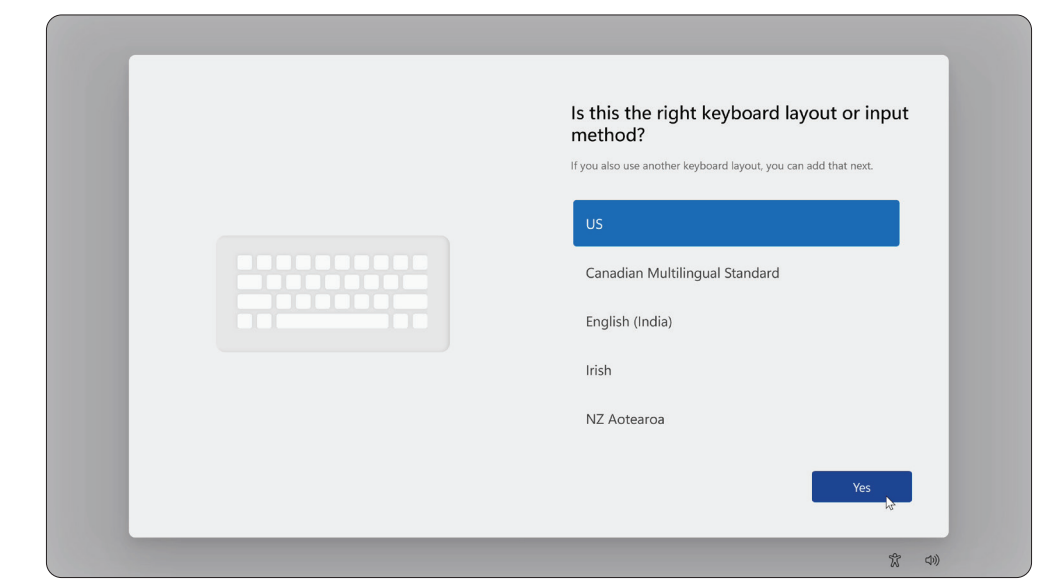

### **4.** Dodaj drugi układ klawiatury.

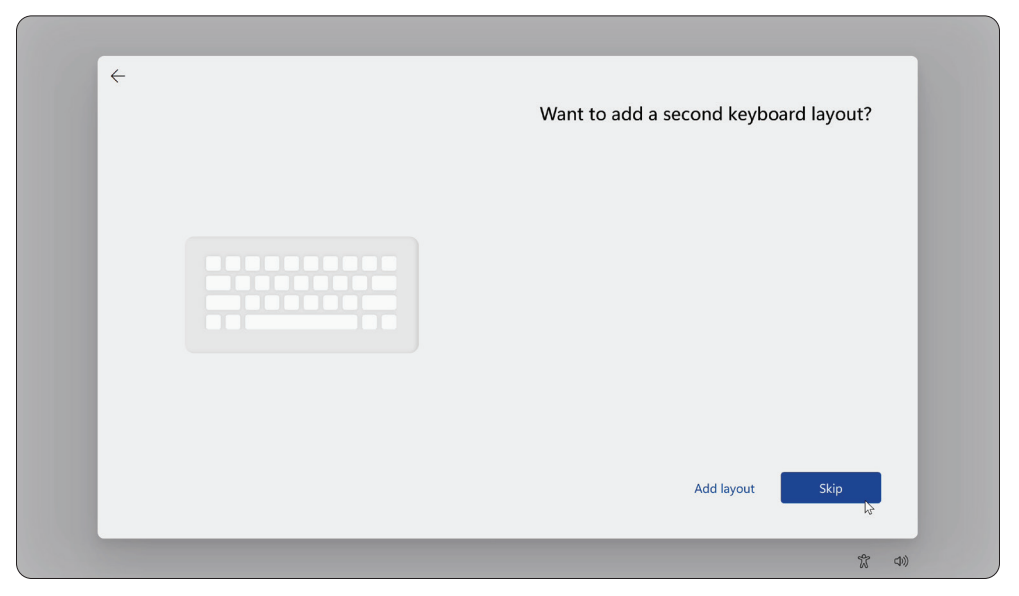

## **5.** Połącz z siecią.

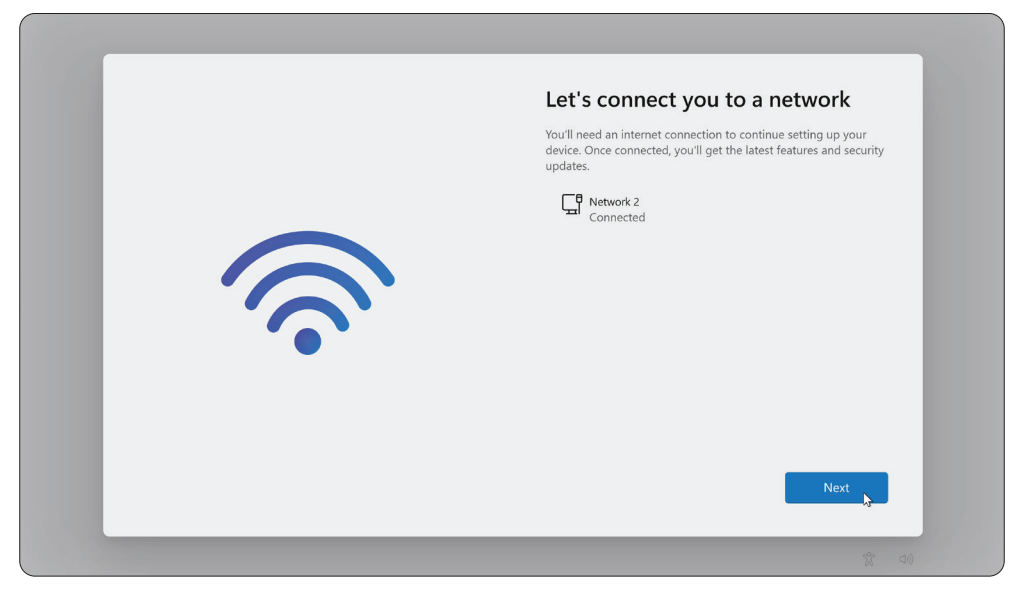

**6.** Sprawdź dostępność aktualizacji i zakończ konfigurację.

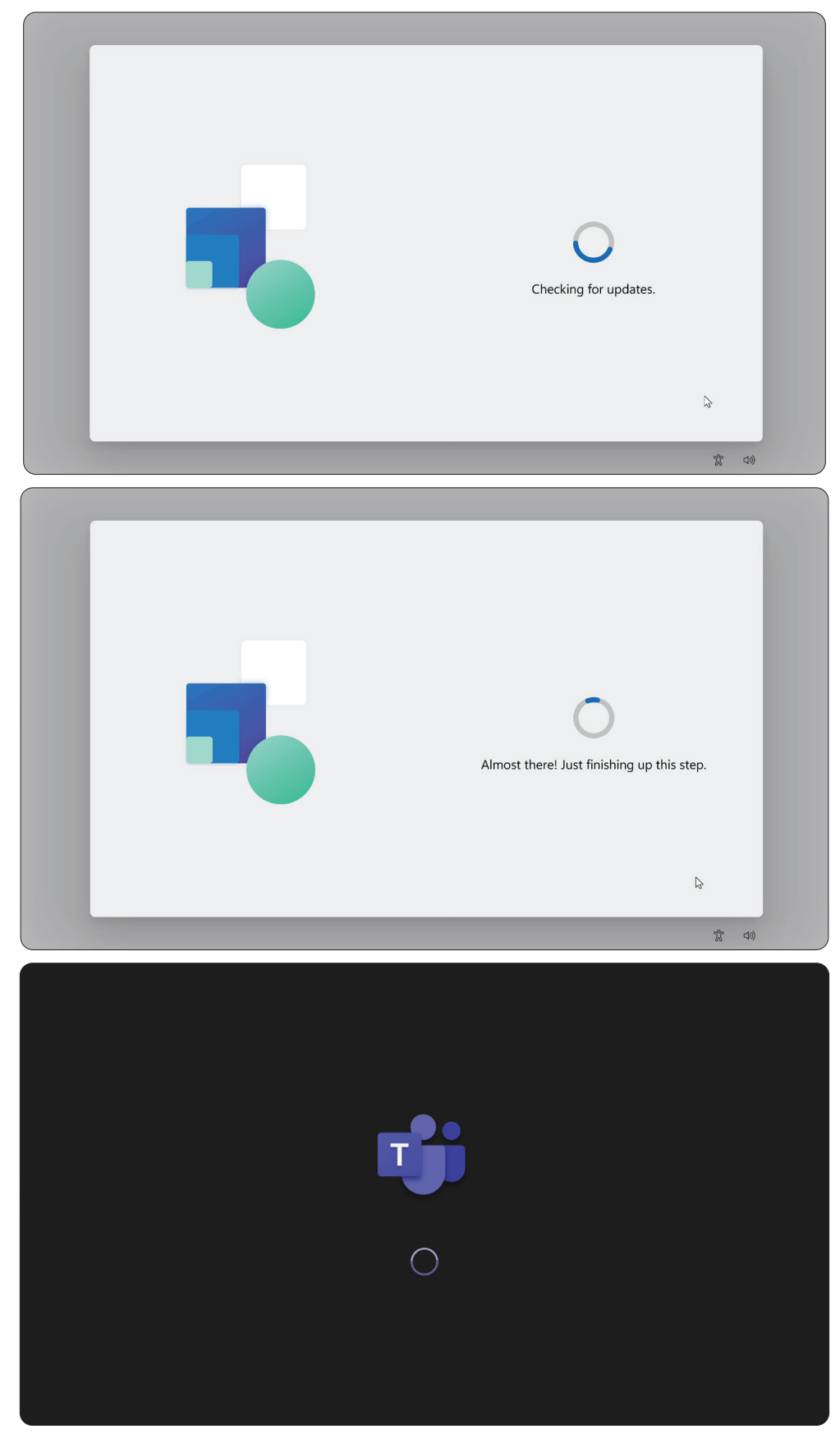

# <span id="page-16-0"></span>**Konfiguracja konta Microsoft Teams Rooms (MTR)**

**1.** Aby skonfigurować konto Microsoft Teams Rooms, przejrzyj Umowę użytkownika końcowego i wybierz **Accept (Akceptuję)**.

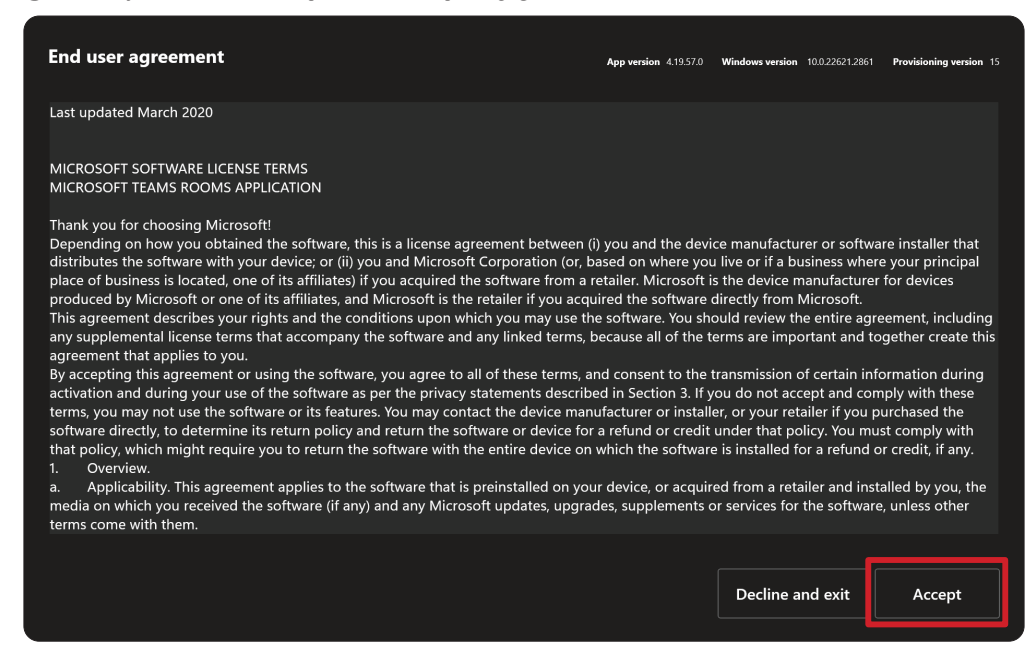

**2.** Wybierz **Manual setup (Konfiguracja ręczna)**.

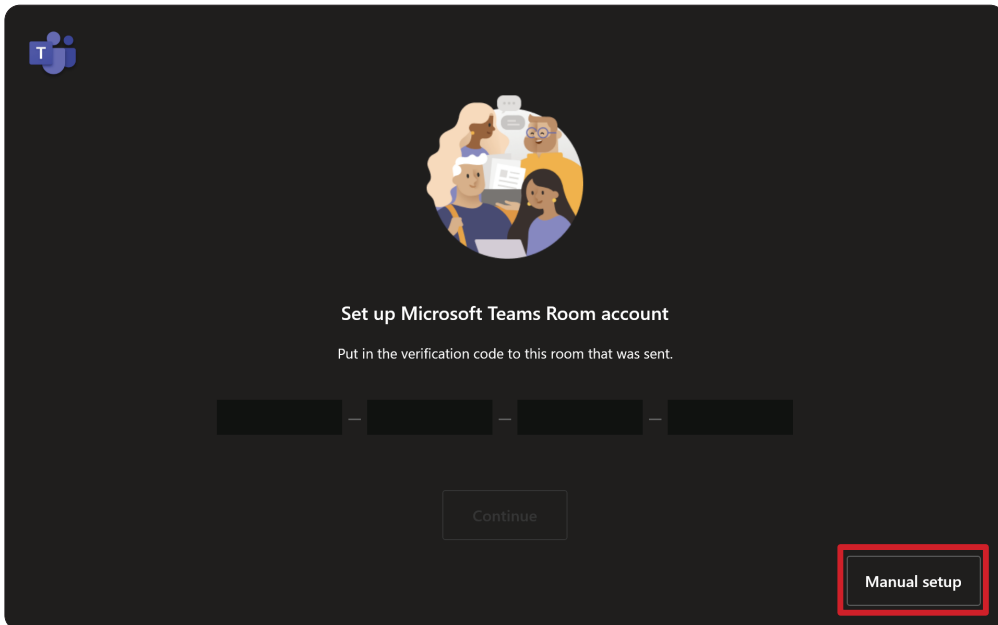

**3.** Wprowadź e-mail i hasło konta, a następnie wybierz **Finish (Zakończ)**.

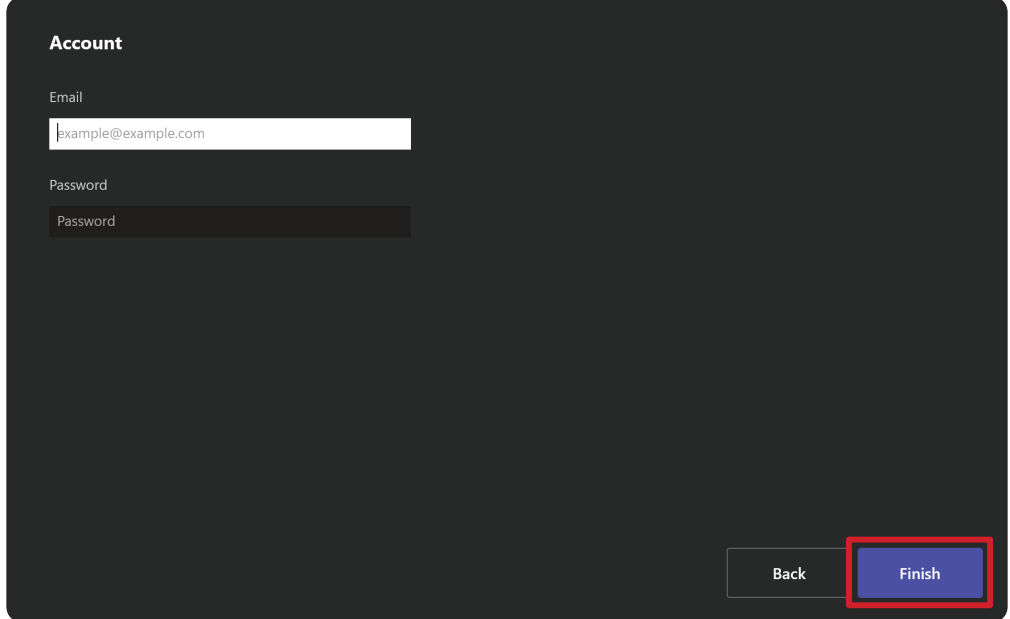

# <span id="page-18-0"></span>**Konsola dotykowa**

## **Ekran główny**

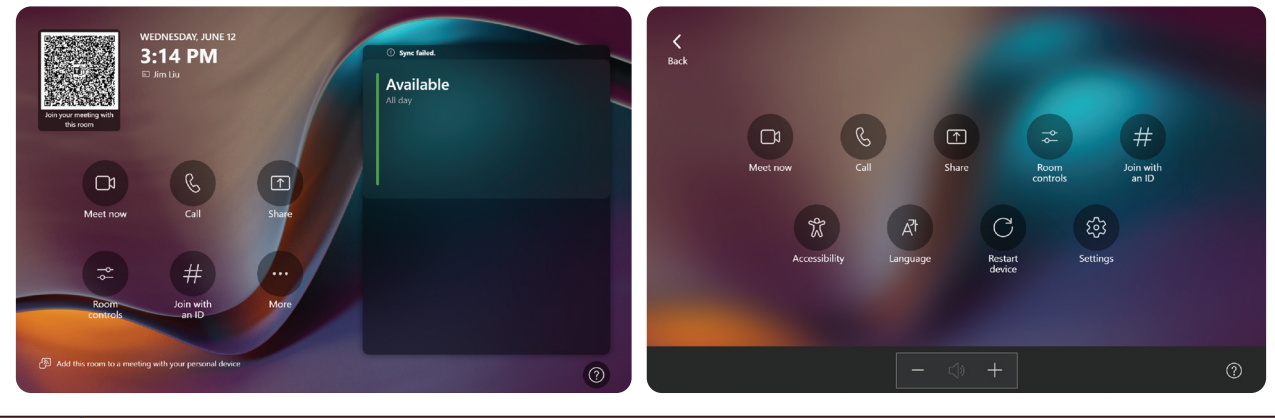

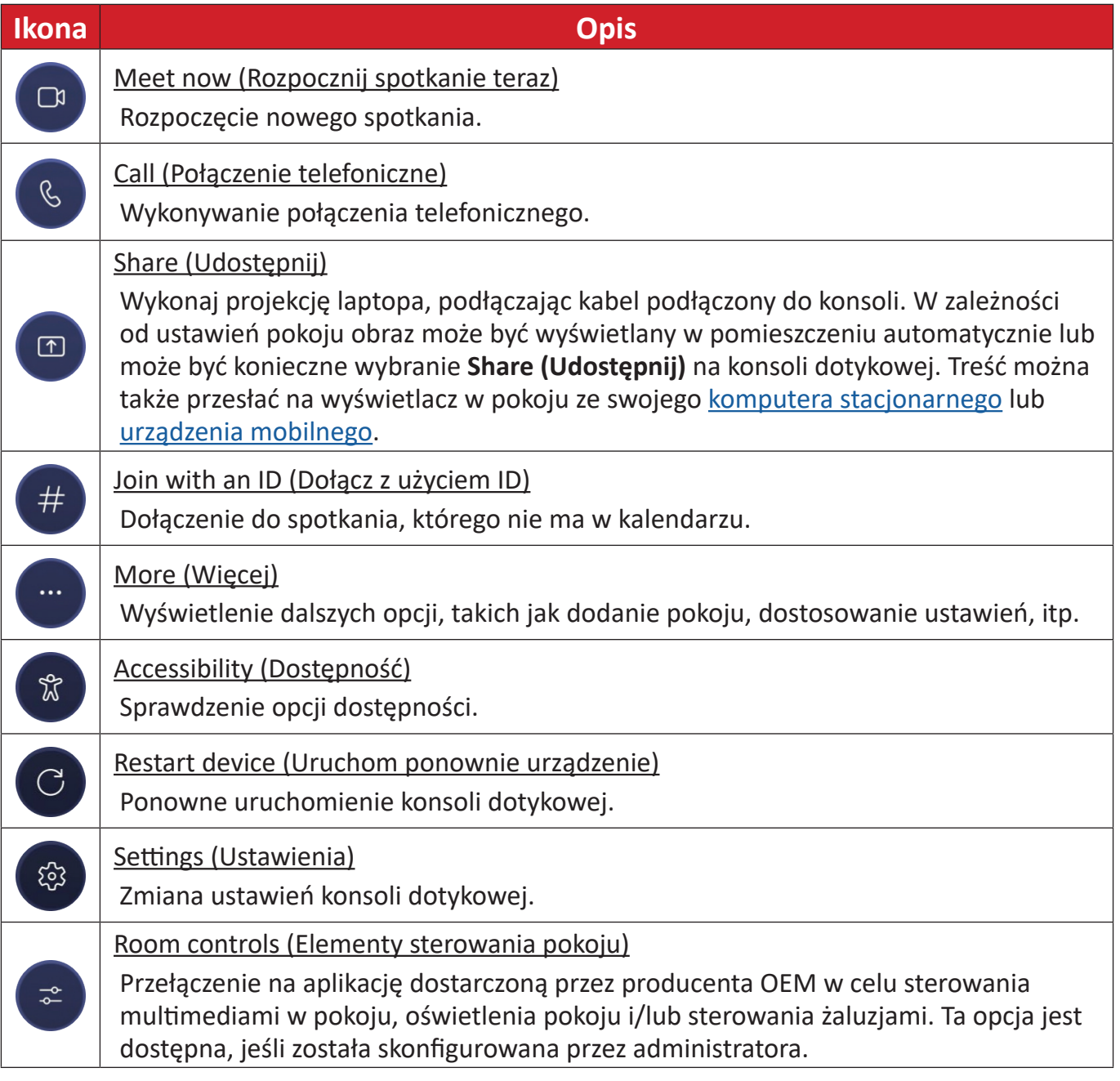

**UWAGA:** Aby uzyskać więcej informacji o funkcjach, sprawdź [Microsoft Teams](https://support.microsoft.com/en-us/office/microsoft-teams-rooms-windows-e667f40e-5aab-40c1-bd68-611fe0002ba2)  [Rooms \(Windows\)](https://support.microsoft.com/en-us/office/microsoft-teams-rooms-windows-e667f40e-5aab-40c1-bd68-611fe0002ba2) i [Rozpoczęcie korzystania z czatu w Microsoft Teams.](https://www.youtube.com/watch?v=RMe1Bc5H_lk&list=PLD3boy6eO4w-PcPEivzHp5nFDUeBQ-zOt)

## <span id="page-19-0"></span>**Konfiguracja czujnika PIR**

**1.** Na konsoli dotykowej, wybierz **More (Więcej)**, a następnie **Settings (Ustawienia)**.

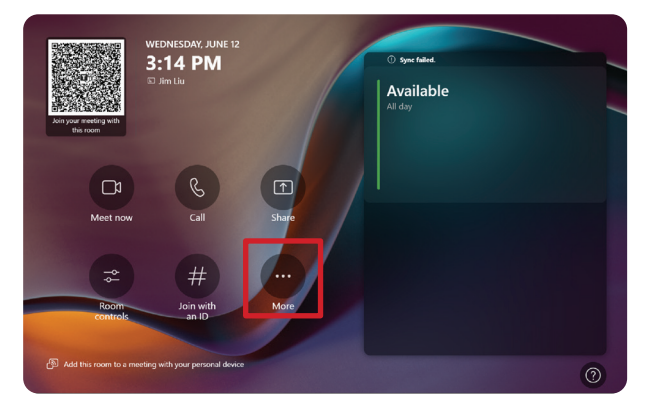

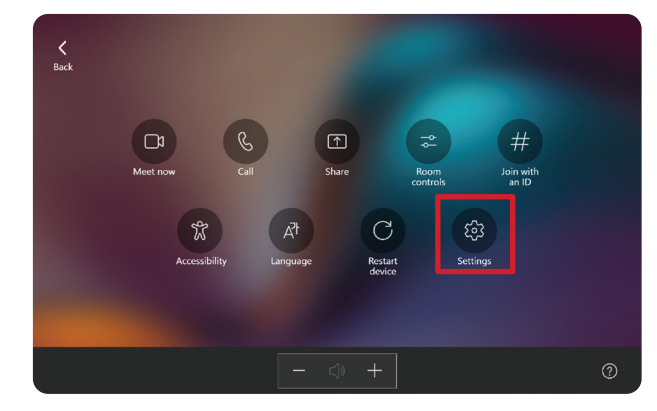

2. Wprowadź hasło administratora "sfb", wybierz Windows Settings (Ustawienia **systemu Windows)** i **Go to Admin Sign-in (Przejdź do logowania administratora)**.

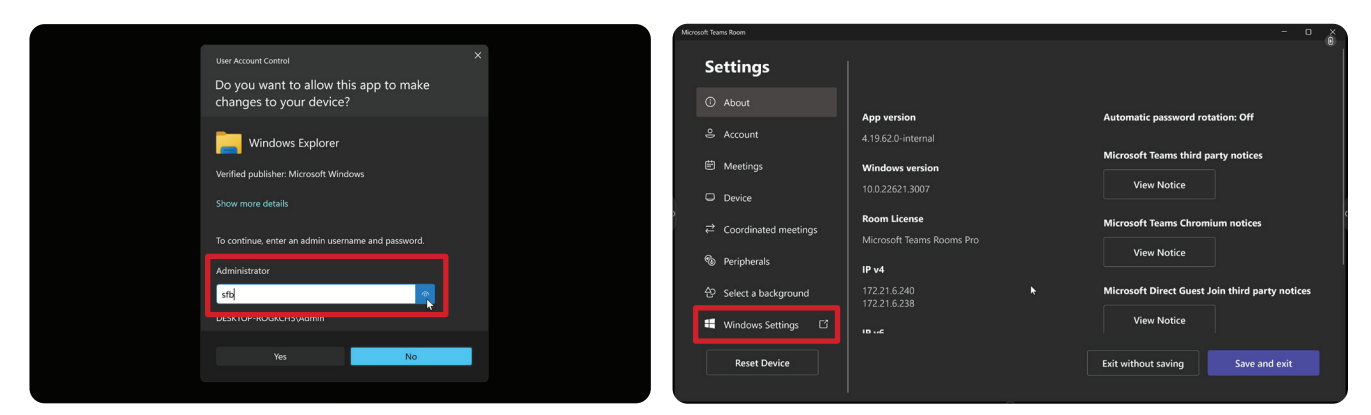

**3.** Komputer MTR wyloguje się z MTR i wyświetlony zostanie ekran logowania do systemu Windows 11. Wybierz konto Administratora i wprowadź hasło "sfb".

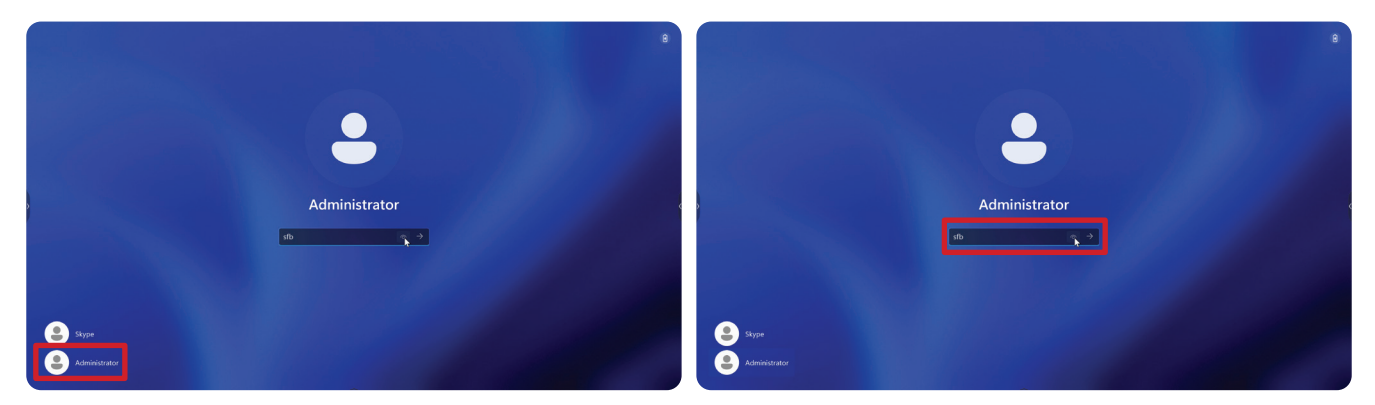

**4.** W polu wyszukiwania na pasku zadań systemu Windows, wyszukaj i otwórz Menedżer urządzeń.

**5.** W oknie Menedżer urządzeń, wybierz: **Sensors (Czujniki)** > **HID Human Presence Sensor Properties (Właściwości czujnika obecności człowieka HID)** > **Power Management (Zarządzanie zasilaniem)**.

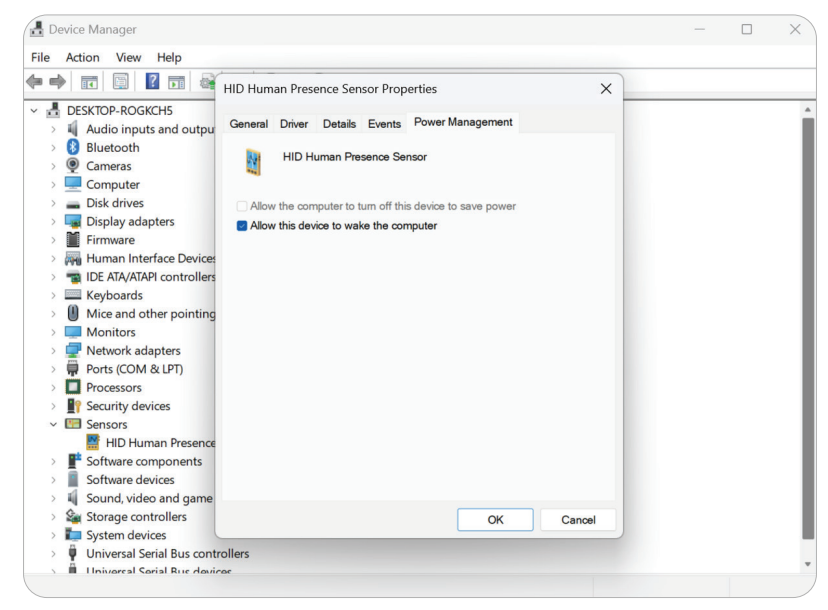

**6.** Zaznacz pole wyboru obok **Allow this device to wake the computer (Zezwól temu urządzeniu na wybudzanie komputera)**.

# <span id="page-21-0"></span>**Ustawienia "Wybudź przy aktywnym wyświetlaczu IFP"**

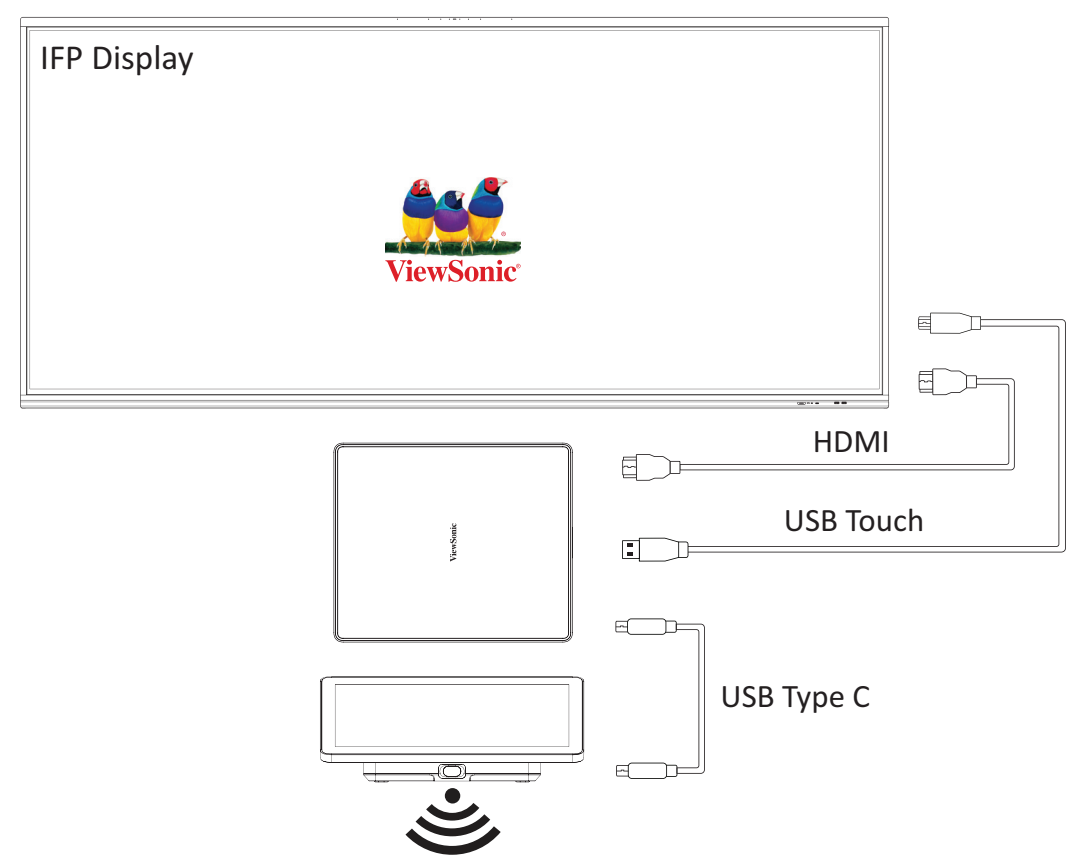

Postępuj zgodnie z poniższymi wskazówkami, aby wybudzić wyświetlacz IFP z trybu gotowości do trybu aktywnego, po wykryciu przez czujnik MTR PIR:

- Przed dostosowaniem ustawień wyświetlacza IFP upewnij się, że ustawienia "Konfiguracja czujnika PIR" są kompletne, ponieważ umożliwi to urządzeniu wybudzenie komputera.
- Sprawdź następujące przykłady ustawień Uruchamiania i Wyłączania/ Oszczędzania energii serii IFP /CDE.

#### <span id="page-22-0"></span>**Seria IFP33 - Seria IFP62 - IFP105**

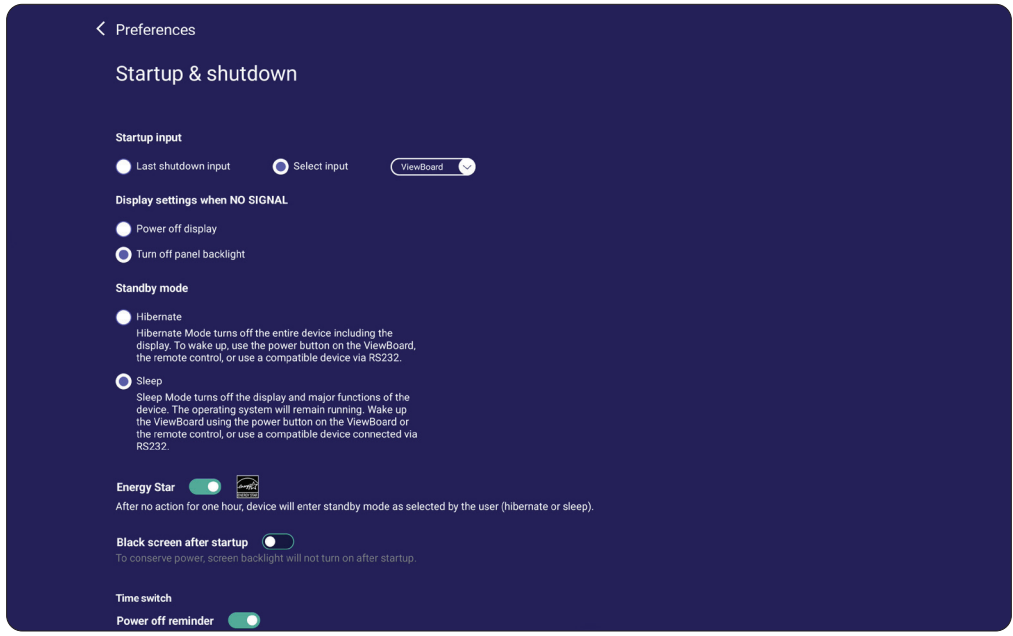

### **Seria CDE30**

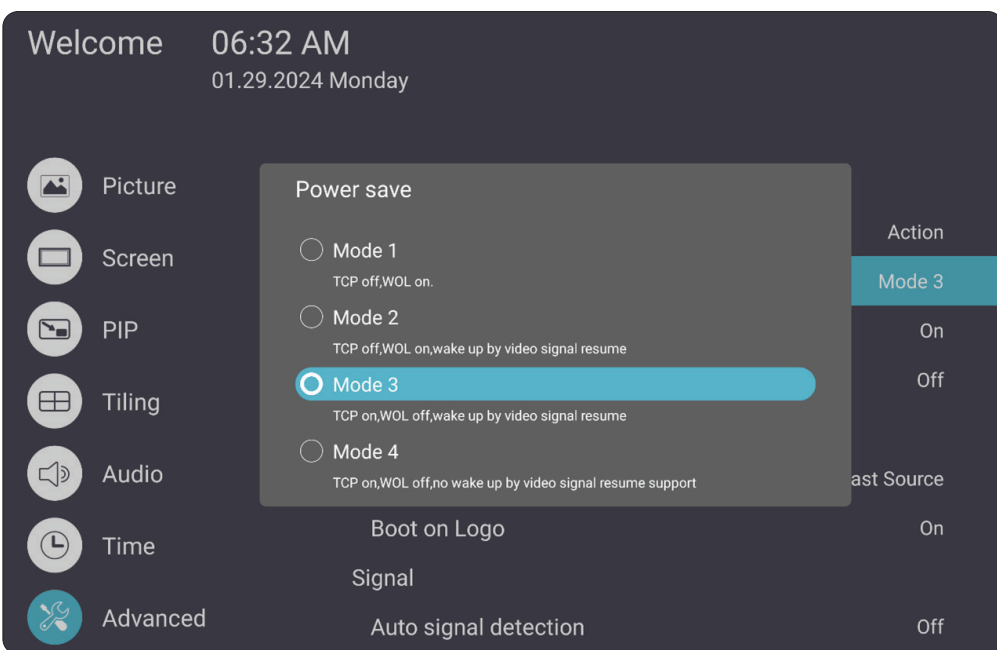

#### <span id="page-23-0"></span>**Seria IFPG1**

Oszczędzanie energii: Wł. TCP trybu 3, Wył. WOL, wybudzanie przez wznowienie sygnału wideo.

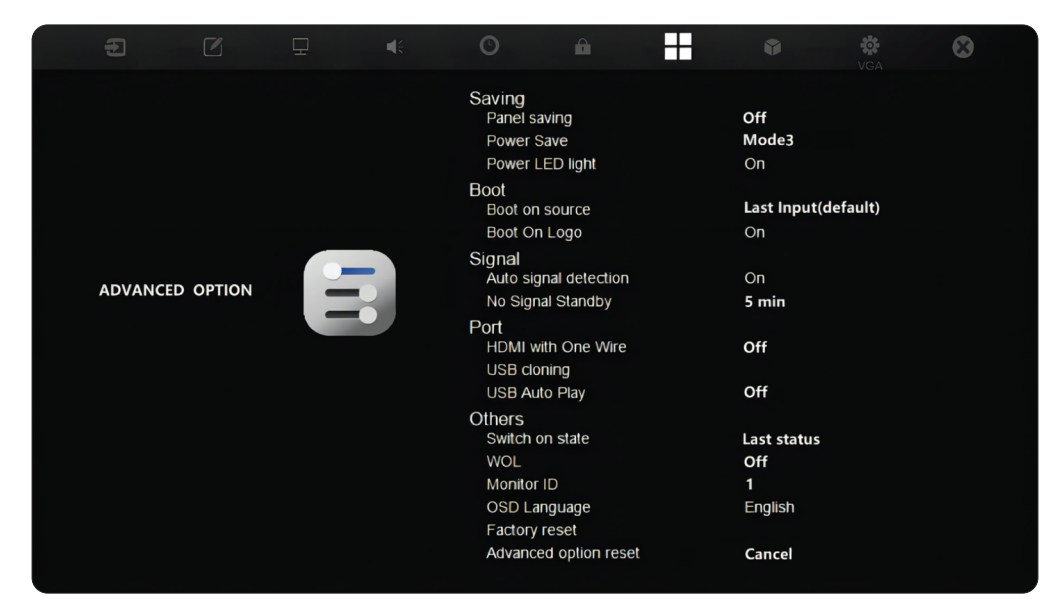

#### **UWAGA:** Ustawienia czasu trybu uśpienia MTR.

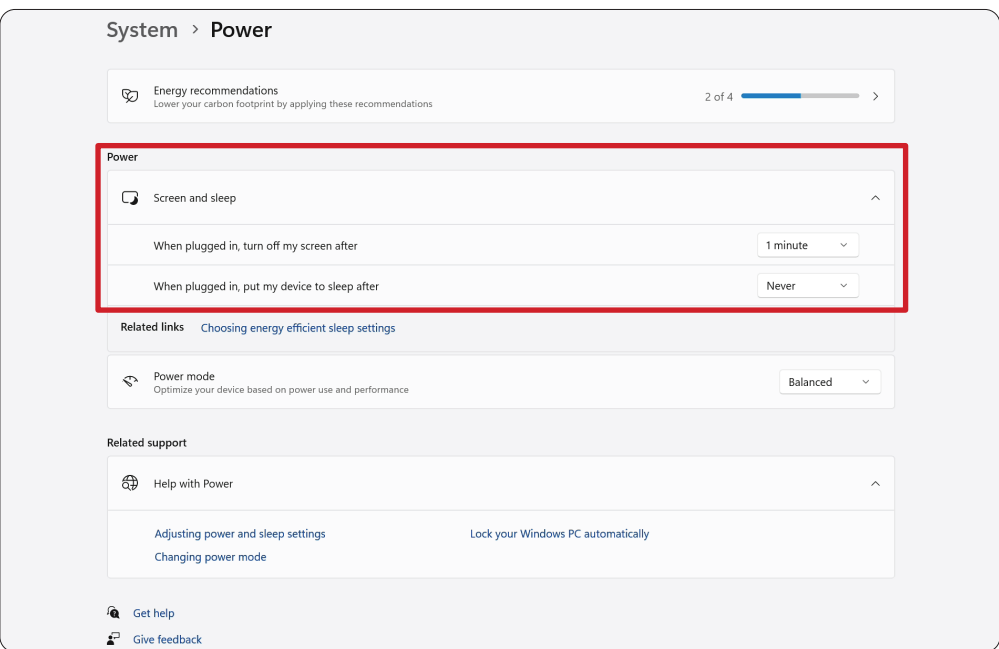

## <span id="page-24-0"></span>**Kalibracja wyświetlacza dla pióra lub dotyku**

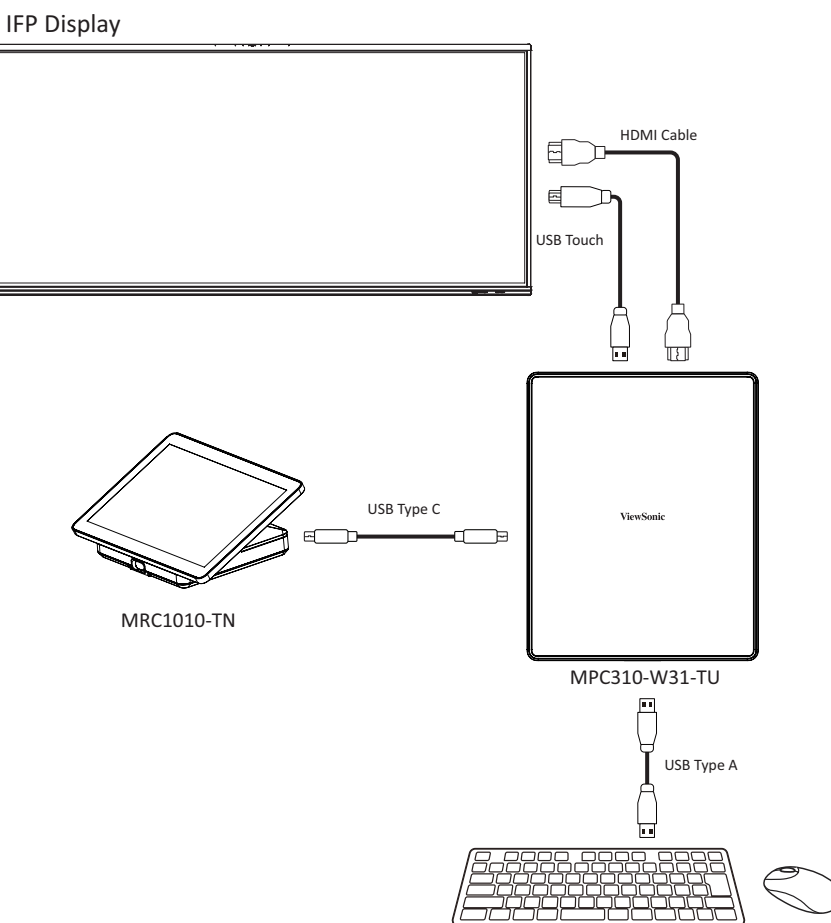

**UWAGA:** Przed rozpoczęciem upewnij się, że klawiatura jest podłączona do komputera do wideokonferencji.

**1.** Na konsoli dotykowej, wybierz **More (Więcej)**, a następnie **Settings (Ustawienia)**.

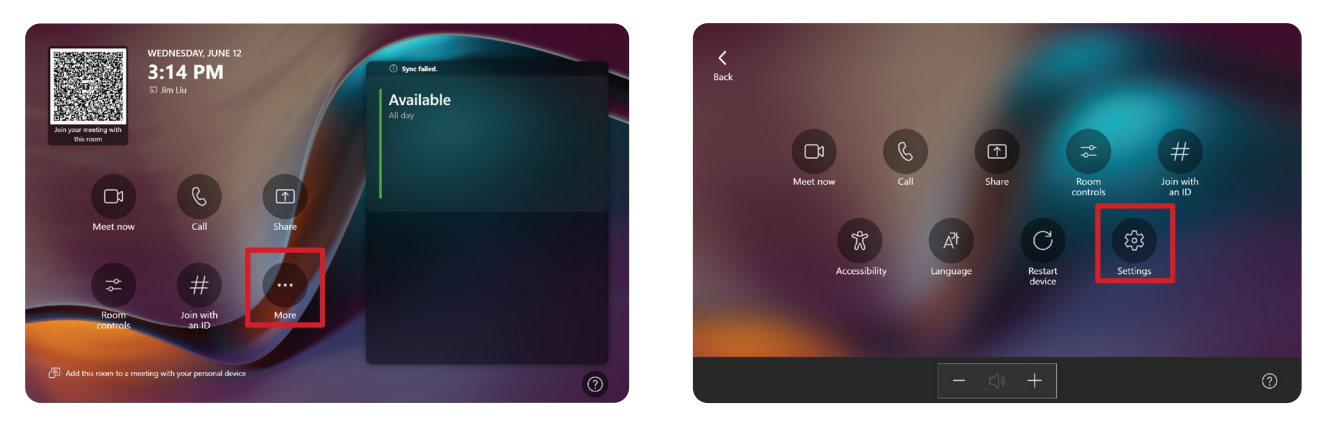

**2.** Wprowadź hasło administratora "sfb", wybierz **Windows Settings (Ustawienia systemu Windows)** i **Go to Admin Sign-in (Przejdź do logowania administratora)**.

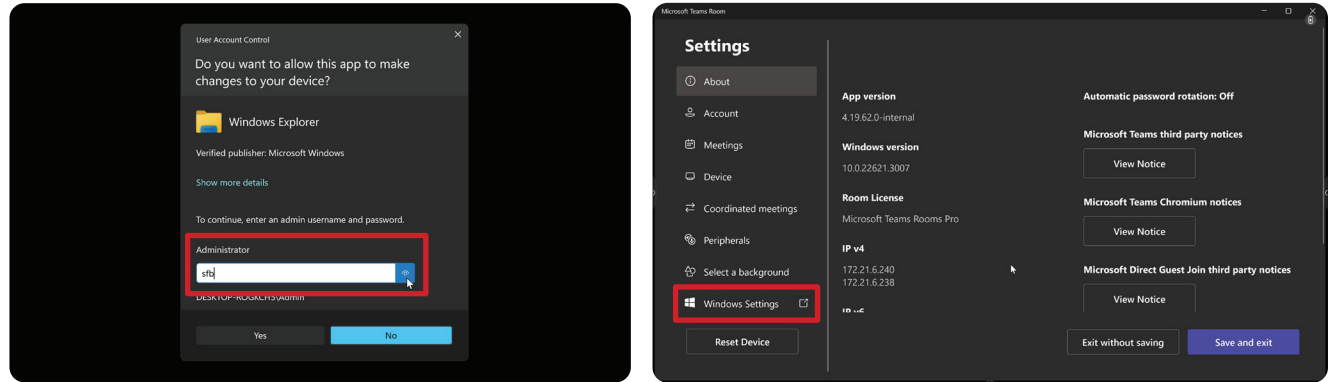

**3.** Komputer MTR wyloguje się z MTR i wyświetlony zostanie ekran logowania do systemu Windows 11. Wybierz konto Administratora i wprowadź hasło "sfb".

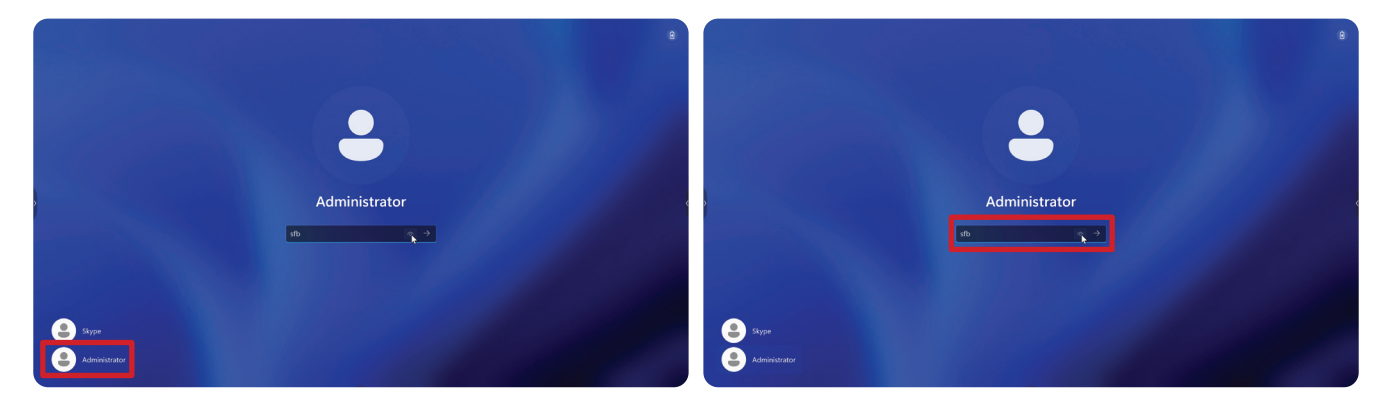

**4.** W polu wyszukiwania na pasku zadań systemu Windows, wyszukaj i otwórz "Calibrate the screen for pen or touch input (Kalibracja ekranu w celu wprowadzania za pomocą pióra lub dotyku)".

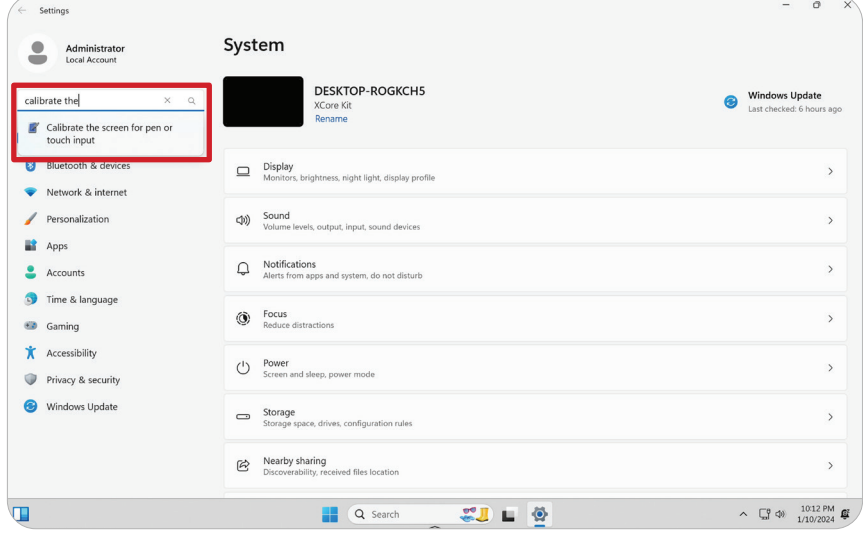

**5.** W Tablet PC Settings (Ustawienia komputera typu Tablet) w Display Options (Opcje ekranu), wybierz podłączony wyświetlacz. Następnie w opcji Configure (Konfiguruj), kliknij **Setup (Konfiguracja)** i w pomocniczym oknie wybierz **Touch Input (Wprowadzanie za pomocą dotyku)**.

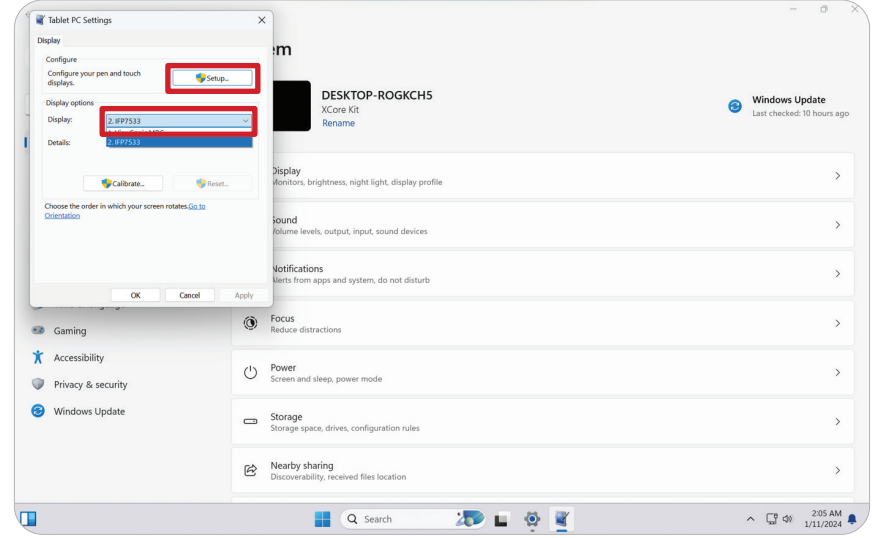

- **6.** Na ekranie każdego wyświetlacza (np. wyświetlacza IFP i MRC1010-TN), pojawi się komunikat z poleceniem dotknięcia ekranu jednym palcem w celu zidentyfikowania go jako ekranu dotykowego. Zgodnie z instrukcją, stuknij palcem ekran wyświetlający ten komunikat i naciśnij Enter na podłączonej klawiaturze, aby kontynuować.
	- **UWAGA:** W tym kroku najpierw zostanie wykonana konfiguracja strony wyświetlacza IFP, a następnie konfiguracja strony MRC1010-TN, należy sprawdzić ekran ustawień, jak poniżej.

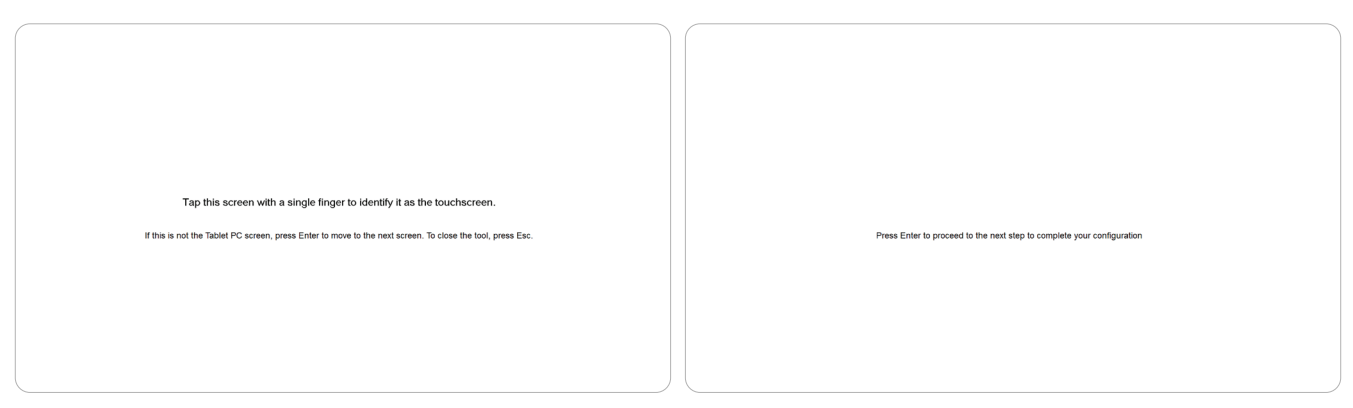

- **7.** Powtórz ten krok dla wszystkich wyświetlaczy interaktywnych, w tym dla wyświetlacza IFP i konsoli dotykowej MRC1010-TN.
	- **UWAGA:** Jeśli używane są wyświetlacze nieinteraktywne, naciśnij Enter na podłączonej klawiaturze, aby pominąć ten krok.

# <span id="page-27-0"></span>**Przegląd SKU**

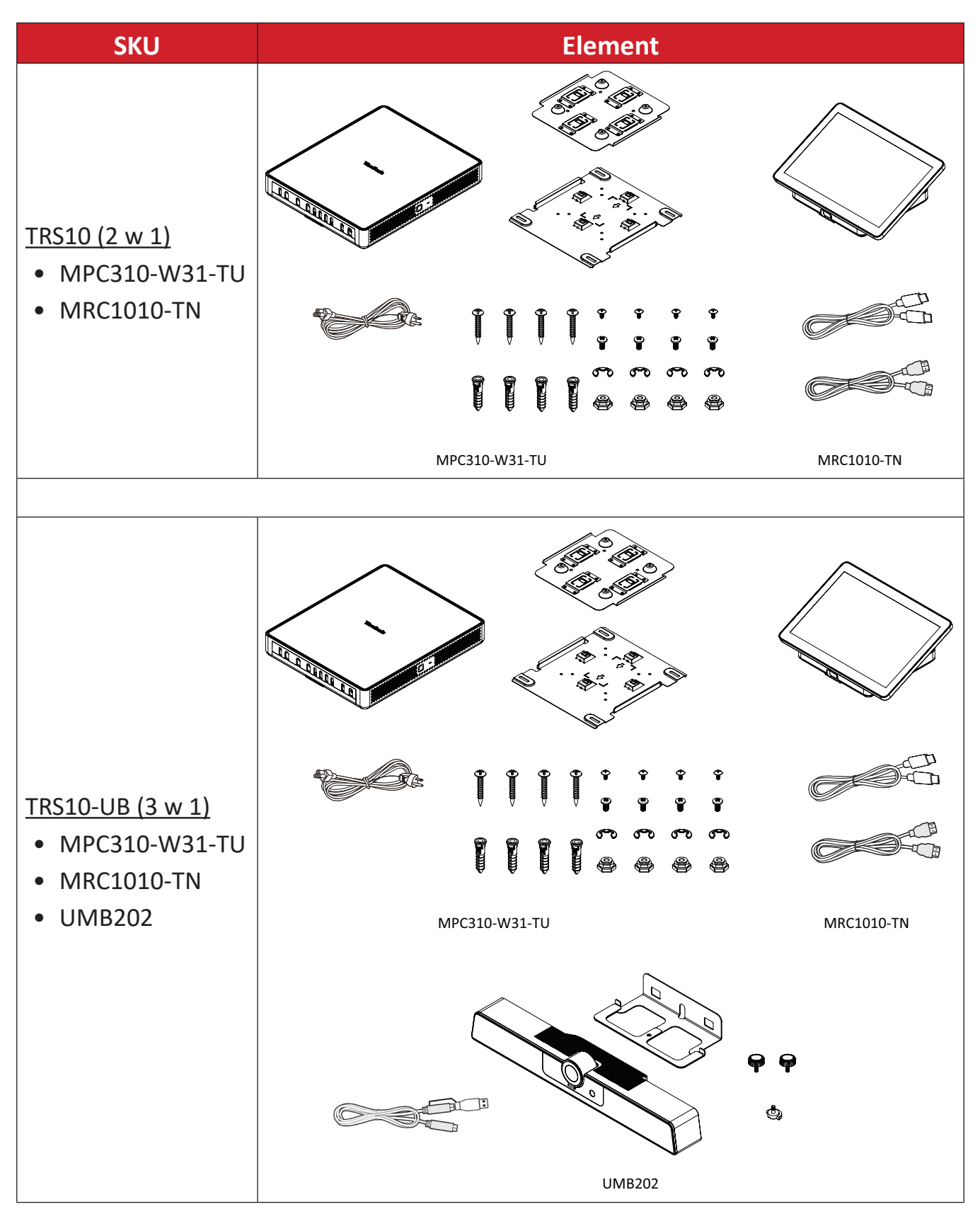

# <span id="page-28-0"></span>**Typ pomieszczenia konferencyjnego**

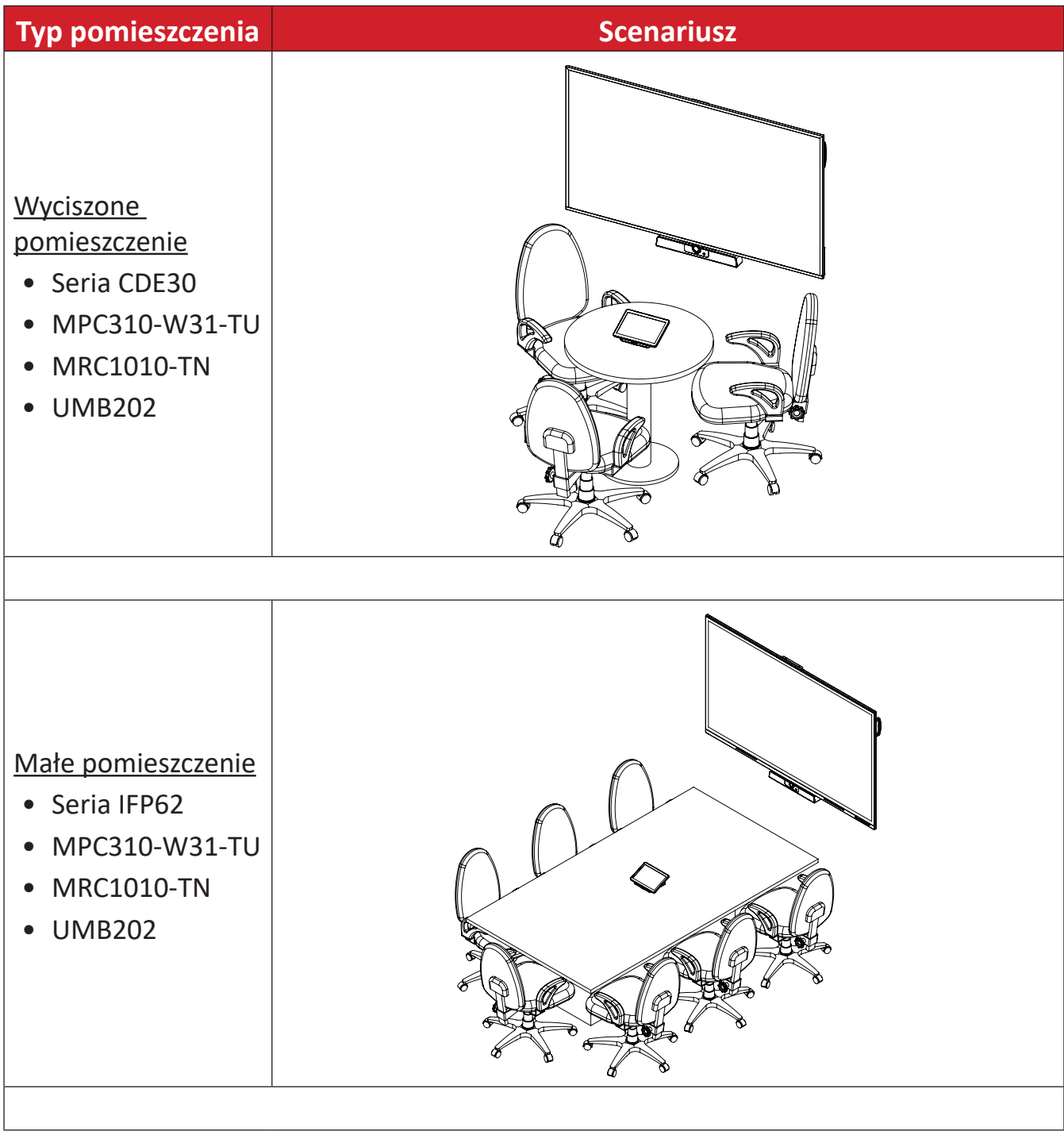

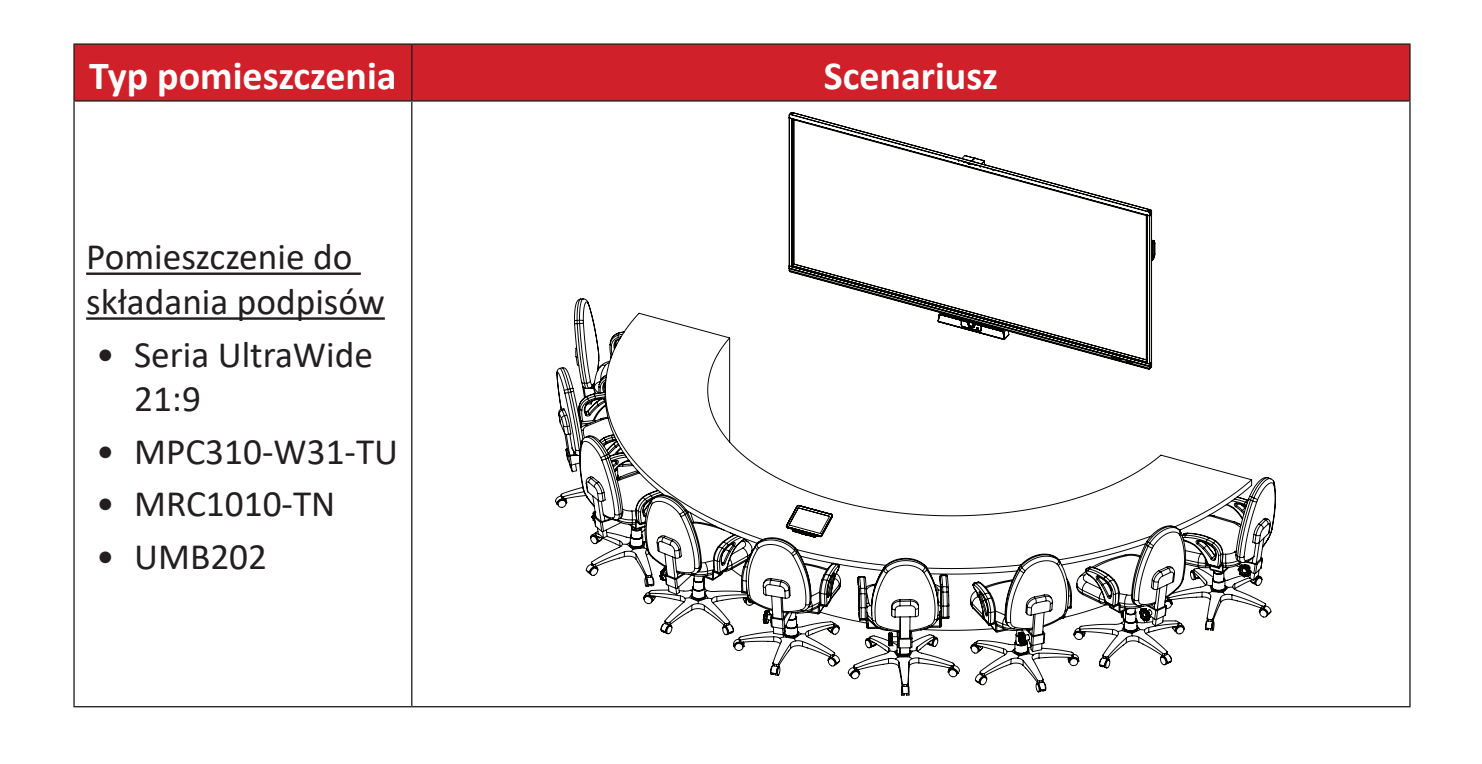

# <span id="page-30-0"></span>**Dodatek**

# **Specyfikacje**

## **MPC310-W31-TU**

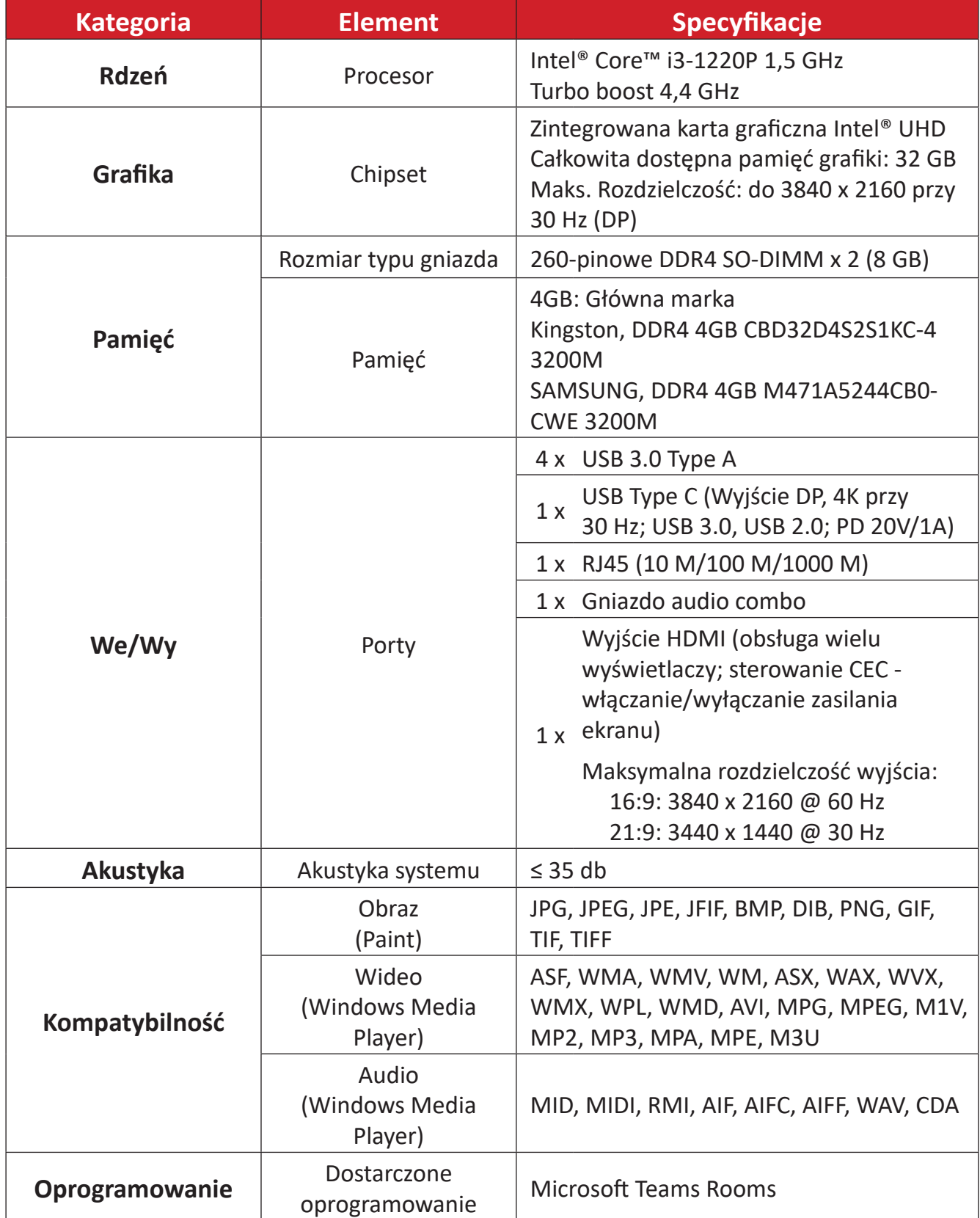

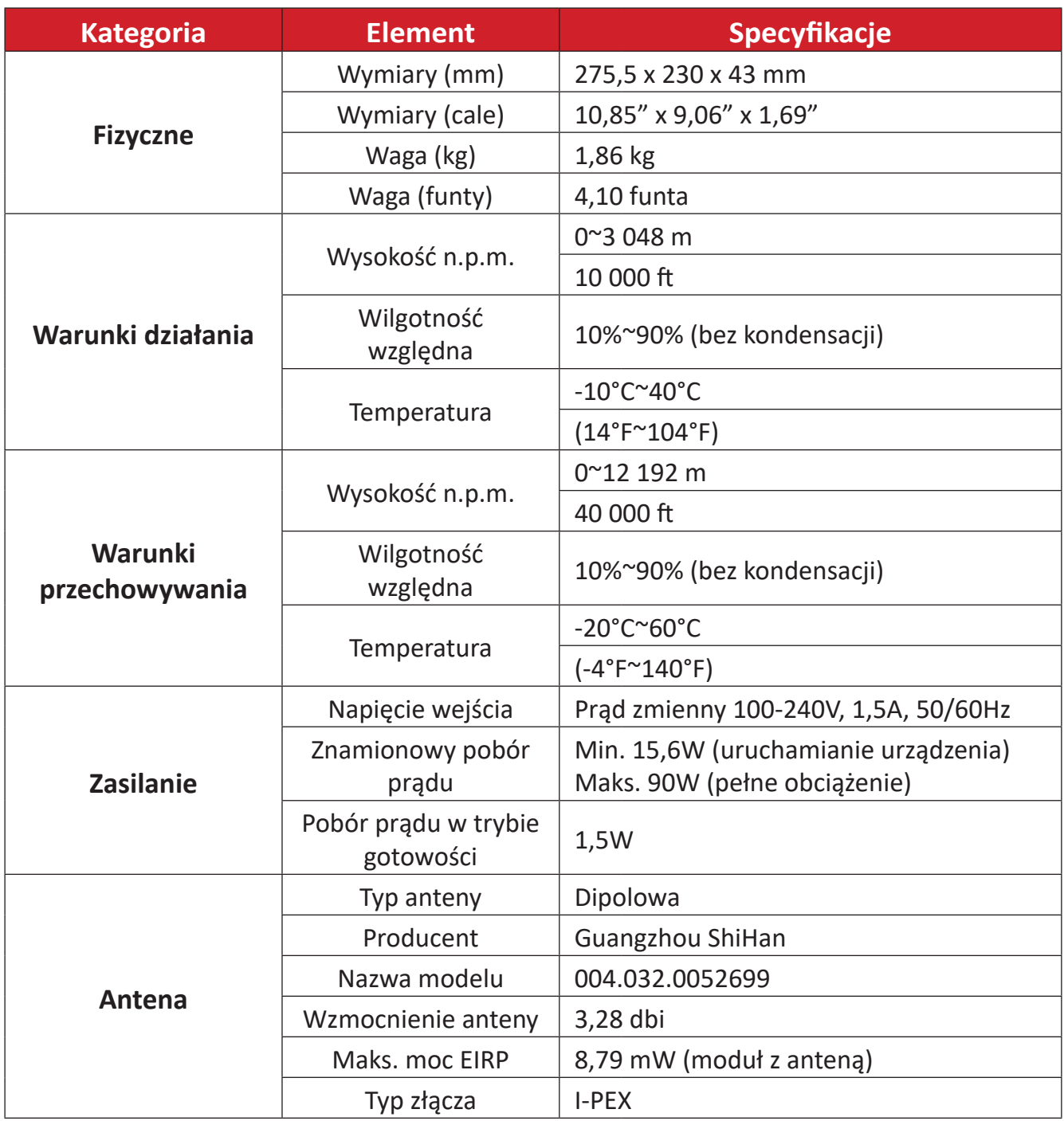

### <span id="page-32-0"></span>**MRC1010-TN**

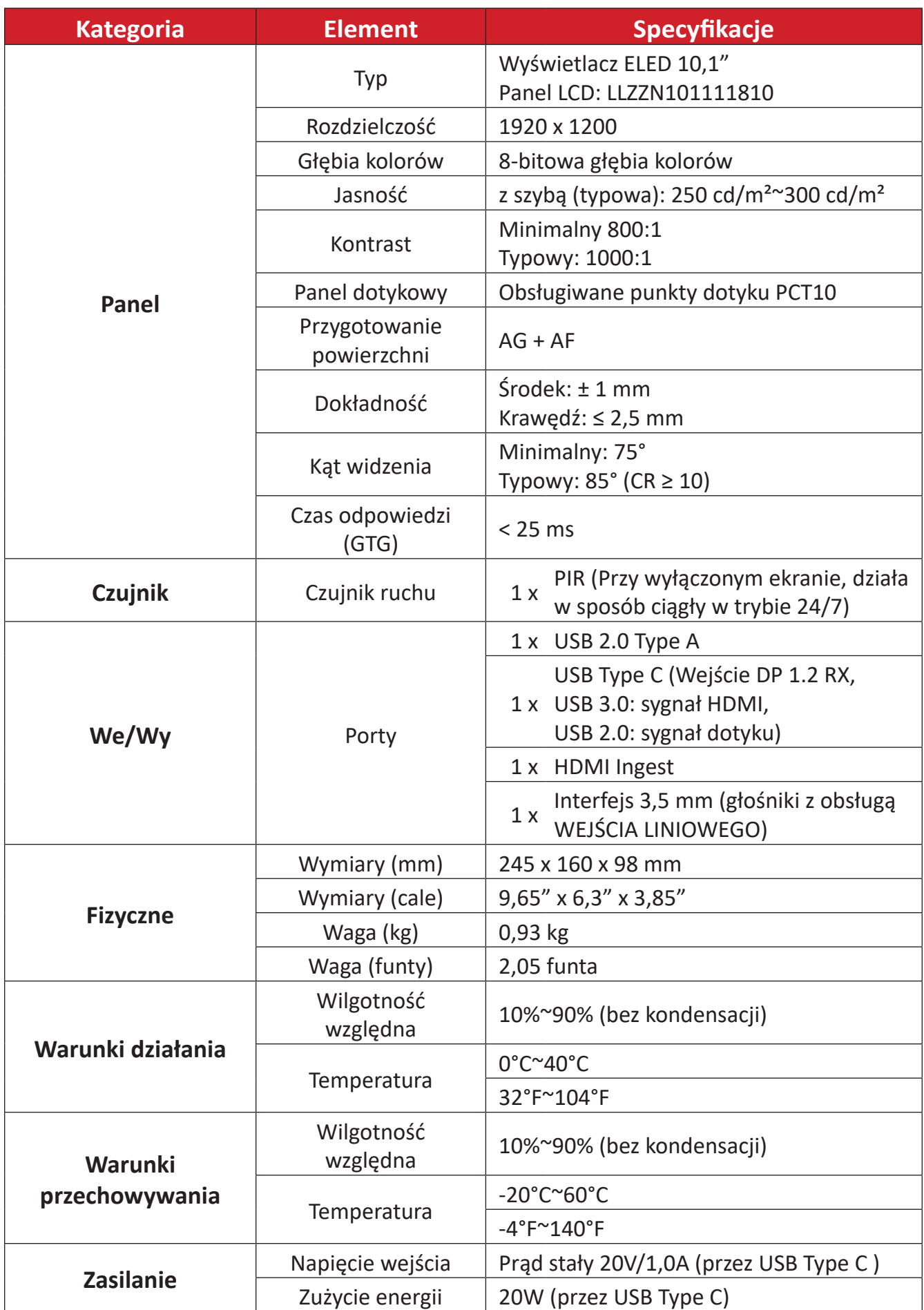

# <span id="page-33-0"></span>**Rozwiązywanie problemów**

W tej sekcji opisano niektóre typowe problemy, które mogą wystąpić podczas korzystania z rozwiązania (MPC310-W31-TU/MRC1010-TN). Jeśli problem będzie się powtarzał, skontaktuj się ze sprzedawcą.

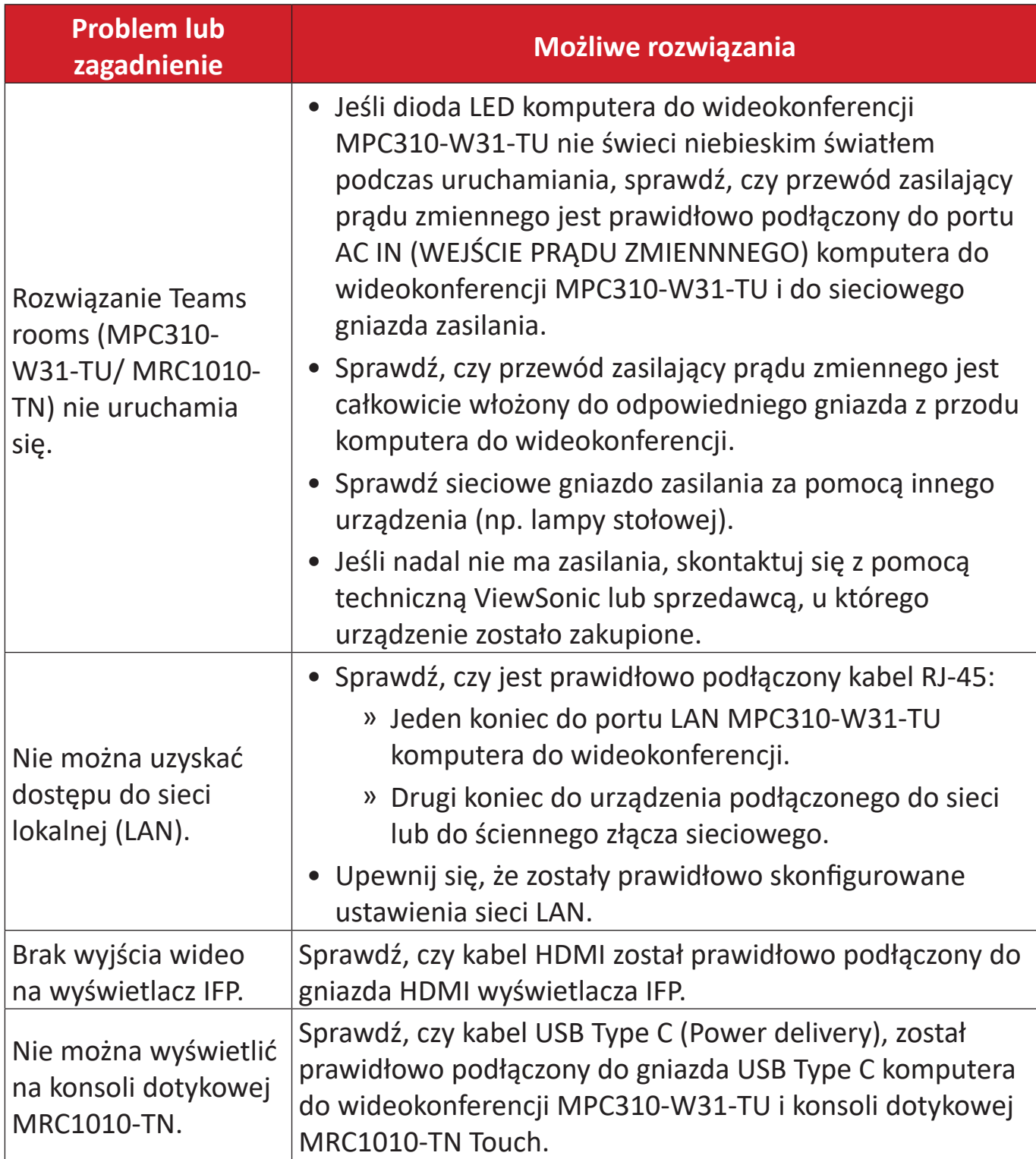

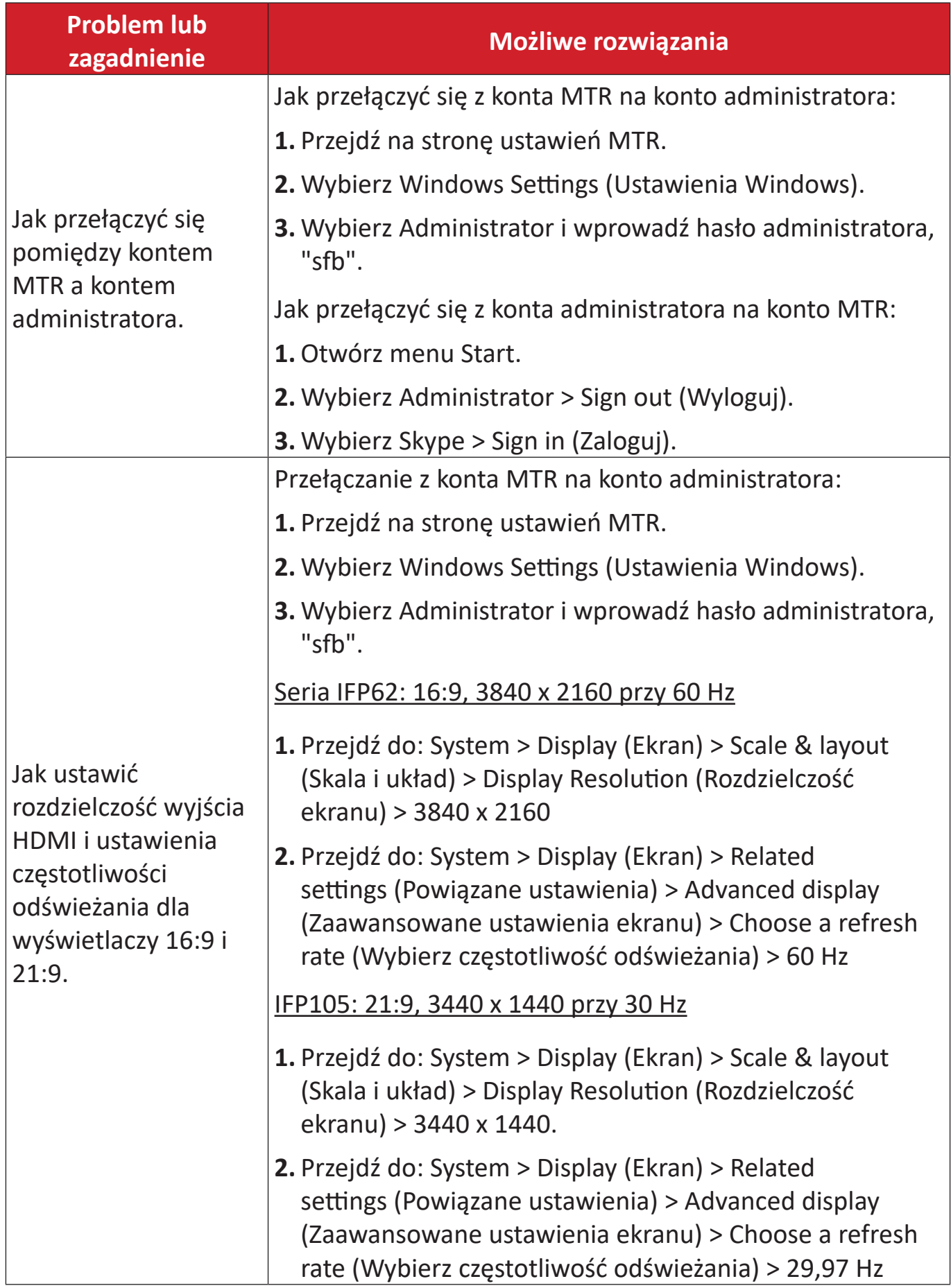

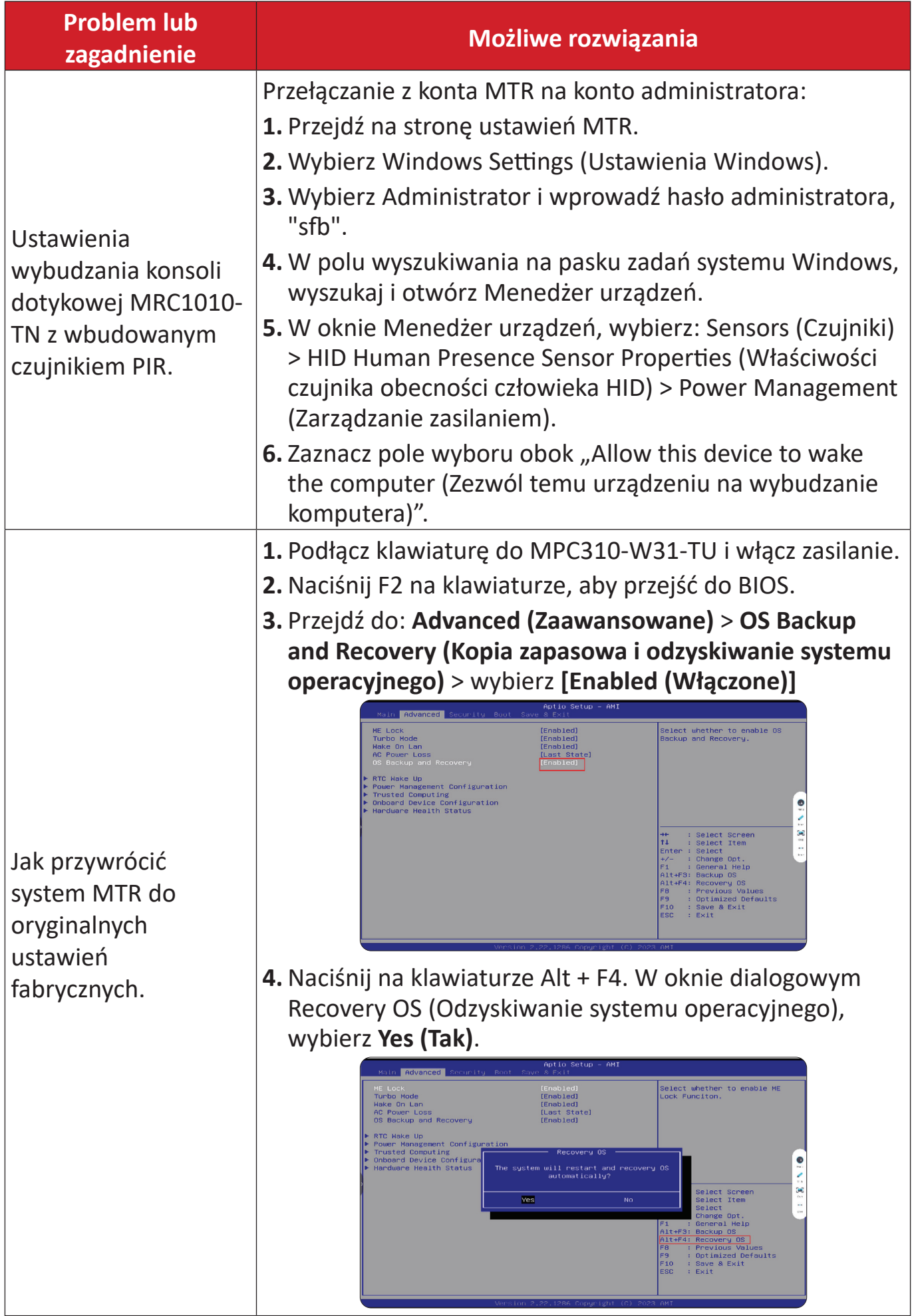

# <span id="page-36-0"></span>**Informacje prawne i serwisowe**

# **Informacja o zgodności**

Ta część adresuje wszystkie połączone wymagania i oświadczenia dotyczące przepisów. Potwierdzone odpowiednie zastosowania powinny się odnosić do etykiet z nazwą i odpowiednich oznaczeń na urządzeniu.

## **Oświadczenie o zgodności z FCC**

## Zawiera ID FCC: TX2-RTL8852BE

To urządzenie jest zgodne z częścią 15 przepisów FCC. Jego działanie podlega następującym dwóm warunkom: (1) to urządzenie nie może powodować szkodliwych zakłóceń oraz (2) to urządzenie musi akceptować wszystkie odbierane zakłócenia, włącznie z zakłóceniami, które mogą powodować nieoczekiwane działanie. To urządzenie zostało poddane testom, które stwierdziły, że spełnia ono ograniczenia dla urządzeń cyfrowych klasy B, zgodnie z częścią 15 przepisów FCC.

Ograniczenia te określono w celu zapewnienia stosownego zabezpieczenia przed szkodliwymi zakłóceniami w instalacjach domowych. To urządzenie generuje, wykorzystuje i może emitować energię częstotliwości radiowej i w przypadku instalacji oraz stosowania niezgodnie z instrukcjami może powodować uciążliwe zakłócenia komunikacji radiowej. Jednakże, nie gwarantuje się, że zakłócenia nie wystąpią w danej instalacji. Jeżeli urządzenie to powoduje uciążliwe zakłócenia odbioru radia

i telewizji, co można sprawdzić poprzez włączenie i wyłączenie sprzętu, użytkownik może podjąć próbę usunięcia zakłóceń poprzez jeden lub więcej następujących środków

- Zmiana kierunku lub położenia anteny odbiorczej.
- Zwiększenie odstępu pomiędzy urządzeniem i odbiornikiem.
- Podłączenie urządzenia do gniazda zasilanego z innego obwodu niż odbiornik.
- Kontakt ze sprzedawca lub doświadczonym technikiem RTV w celu uzyskania pomocy.

## <span id="page-37-0"></span>**Oświadczenie o ekspozycji radiowej FCC**

To urządzenie jest zgodne z limitami ekspozycji promieniowania FCC ustalonymi dla środowisk niekontrolowanych. Aby uzyskać satysfakcjonująca zgodność z limitami ekspozycji RF, użytkownicy muszą wykonać określone instrukcje działania.

Tego nadajnika nie należy umieszczać lub używać w połączeniu z innymi antenami lub nadajnikami. To urządzenie można zainstalować i należy używać przy minimalnej odległości od nadajnika do ciała użytkownika wynoszącej 20 cm.

Podręcznik użytkownika lub instrukcja obsługi w części dotyczącej zamierzonego lub niezamierzonego promieniowania, powinny ostrzegać, że zmiany lub modyfikacje wykonane bez wyraźnego pozwolenia strony odpowiedzialnej za zgodność, mogą pozbawić użytkownika prawa do używania tego urządzenia.

## **Oświadczenie o zgodności z przepisami Industry Canada**

Zawiera ID IC: 6317A-RTL8852BE CAN ICES (B) / NMB (B)

To urządzenie cyfrowe klasy B jest zgodne z kanadyjską normą ICES-003. Cet appareil numérique de la classe B est conforme à la norme NMB-003 du Canada.

To urządzenie jest zgodne z przepisami Industry Canada w odniesieniu do braku konieczności uzyskiwania licencji zgodności ze standardem(i) RSS: Jego działanie podlega następującym dwóm warunkom: (1) to urządzenie nie może powodować szkodliwych zakłóceń oraz (2) to urządzenie musi akceptować wszystkie odbierane zakłócenia, włącznie z zakłóceniami, które mogą powodować nieoczekiwane działanie.

Le présent appareil est conforme aux CNR d'Industrie Canada applicables aux appareils radio exempts de licence. L'exploitation est autorisée aux deux conditions suivantes : (1) l'appareil ne doit pas produire de brouillage, et (2) l'utilisateur de l'appareil doit accepter tout brouillage radioélectrique subi, même si le brouillage est susceptible d'en compromettre le fonctionnement.

# **Oświadczenie dotyczące przepisów krajowych**

Dla produktów dostępnych na rynkach USA/Kanada, można wykorzystywać wyłącznie kanał 1~11. Wybór innych kanałów nie jest możliwy.

Pour les produits disponibles aux États-Unis/Canada du marché, seul le canal 1 à 11 peuvent être exploités. Sélection d'autres canaux n'est pas possible.

## <span id="page-38-0"></span>**Oświadczenie IC o ekspozycji radiowej:**

To urządzenie jest zgodne z limitami ekspozycji promieniowania IC RSS-102, ustalonymi dla środowisk niekontrolowanych. To urządzenie można zainstalować i należy używać przy minimalnej odległości 20 cm od nadajnika do ciała użytkownika.

Cet équipement est conforme aux limits d'exposition aux rayonnements IC établies pour un environnement non contrôlê. Cet équipement do it être installé et utilize avec un minimum de 20cm de distance entre la source de rayonnement et votre corps.

#### **Przestroga:**

- (I) Działanie urządzenia w pasmie 5150-5250 MHz jest przeznaczone wyłącznie do używania wewnątrz pomieszczeń, aby zmniejszyć potencjalne szkodliwe zakłócenia wielokanałowych systemów satelitarnych urządzeń mobilnych.
- (ii) w przypadku urządzeń z antenami odłączanymi, maksymalne wzmocnienie anteny, dozwolone dla urządzeń w pasmach 5250–5350 MHz i 5470–5725 MHz musi być takie, aby działanie urządzenia mieściło się w limitach e.i.r.p;
- (iii) w przypadku urządzeń z antenami odłączanymi, maksymalne wzmocnienie anteny, dozwolone dla urządzeń w pasmie 5725–5850 MHz musi być takie, aby działanie urządzenia mieściło się w odpowiednich limitach e.i.r.p.

## <span id="page-39-0"></span>**Zgodność z CE dla krajów europejskich**

To urządzenie jest zgodne z Dyrektywą EMC 2014/30/EU i Dyrektywą niskonapięciową 2014/35/EU i Dyrektywą radiową 2014/53/EU. CE [https://www.viewsonicglobal.com/public/products\\_download/safety\\_](https://www.viewsonicglobal.com/public/products_download/safety_compliance/acc/VS19796_CE_DoC.pdf) [compliance/acc/VS19796\\_CE\\_DoC.pdf](https://www.viewsonicglobal.com/public/products_download/safety_compliance/acc/VS19796_CE_DoC.pdf)

#### **Następujące informacje są przeznaczone wyłącznie dla krajów członkowskich UE:**

Znak pokazany po prawej oznacza zgodność z Dyrektywą 2012/19/EU dotyczącą Odpadów elektrycznych i elektronicznych (WEEE). Znak ten określa, że urządzenia NIE należy usuwać z niesortowanymi odpadami miejskimi, ale należy je przekazać do systemów zbiórki zgodnie z lokalnie obowiązującymi przepisami prawa.

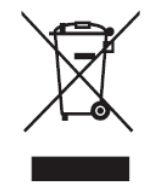

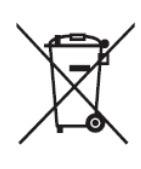

Baterii nie można wyrzucać do odpadów ani do domowych pojemników na odpady, przeznaczonych do przyjmowania innych odpadów innych niż niebezpieczne i/lub materiałów nadających się do recyklingu. Należy korzystać z publicznego systemu zbiórki w celu ich zwrotu, recyklingu lub utylizacji zgodnie z lokalnymi przepisami. Ten produkt może zawierać baterie pastylkowe, należy go trzymać z dala od dzieci.

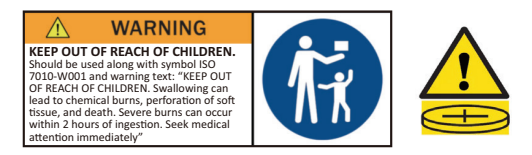

## <span id="page-40-0"></span>**Oświadczenie BSMI /NCC**

限用物質含有情況標示 依檢驗標準CNS15663之規定將限用物質含有情況標示於商品之本體、包 裝、標貼、或說明書。 限用物質含有情況標示請參考下列網址:

VS19796 (MPC310-W31-TU,MPC510-W53-TU,MPC710-W75-TU)

[https://www.viewsonicglobal.com/public/products\\_download/safety\\_compliance/acc/](https://www.viewsonicglobal.com/public/products_download/safety_compliance/acc/VS19796_BSMI_RoHS.pdf) [VS19796\\_BSMI\\_RoHS.pdf](https://www.viewsonicglobal.com/public/products_download/safety_compliance/acc/VS19796_BSMI_RoHS.pdf)

VS19799 (MRC1010-TN)

[https://www.viewsonicglobal.com/public/products\\_download/safety\\_compliance/acc/](https://www.viewsonicglobal.com/public/products_download/safety_compliance/acc/VS19799_BSMI_RoHS.pdf) [VS19799\\_BSMI\\_RoHS.pdf](https://www.viewsonicglobal.com/public/products_download/safety_compliance/acc/VS19799_BSMI_RoHS.pdf)

NCC聲明

- 1. 取得審驗證明之低功率射頻器材, 非經核准, 公司丶商號或使用者均不得擅自 變更頻率、加大功率或變更原設計之特性及功能。低功率射頻器材之使用不得 影響飛航安全及干擾合法通信;經發現有干擾現象時,應立即停用,並改善至 無干擾時方得繼續使用。前述合法通信,指依電信管理法規定作業之無線電通 信。低功率射頻器材須忍受合法通信或工業丶科學及醫療用電波輻射性電機 設備之干擾。
- 2. 應避免影響附近雷達系統之操作。
- 3. 高增益指向性天線只得用於固定式點對點系統。
- 內含發射器模組:RTL8852BE, numer NCC: XXXXXXXXXXXXXX

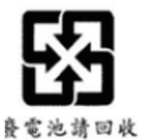

#### 警告

如果更換不正確之電池型式會有爆炸的風險 請依製造商說明書處理用過之雷池

雷池不得丟棄在垃圾箱或用於接收其他無害廢物和/或可回收材料的家庭回收收 集箱中。請使用公共收集系統返回、回收或依照當地法規處理。

## <span id="page-41-0"></span>**Deklaracja zgodności RoHS2**

Ten produkt został skonstruowany i wyprodukowany zgodnie z Dyrektywą 2011/65/ EU Parlamentu Europejskiego i Rady dotyczącej ograniczeń używania niektórych substancji niebezpiecznych w urządzeniach elektrycznych i elektronicznych (Dyrektywa RoHS2) i jest zgodny z wartościami maksymalnej koncentracji określonymi przez Europejski Komitet Adaptacji Technicznej (TAC), jak pokazano poniżej:

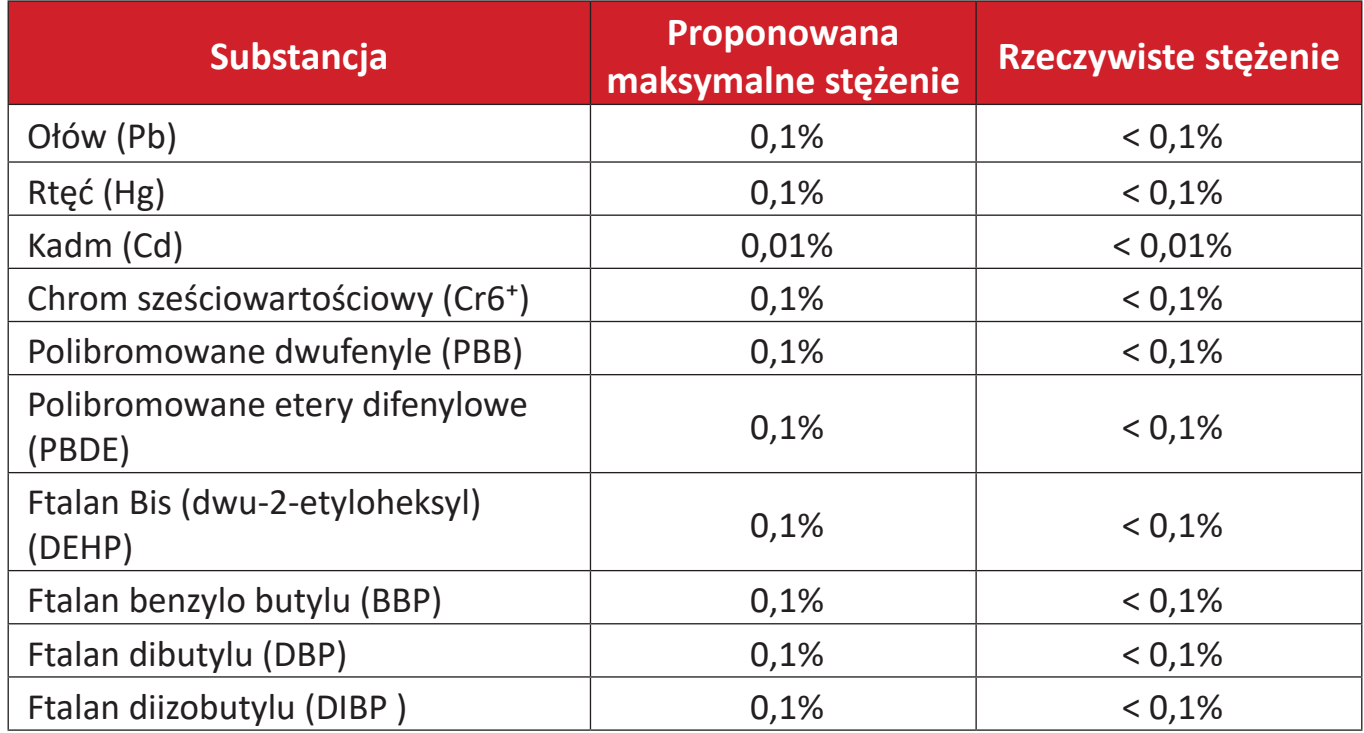

#### **Niektóre komponenty produktów, jak określono powyżej są wyłączone, na podstawie Dodatku III Dyrektyw RoHS2, jak określono poniżej:**

- Stop miedzi zawierający wagowo do 4% ołowiu.
- Ołów w stopach lutowniczych o wysokiej temperaturze topnienia (tj. stopy ołowiowe zawierające wagowo 85% lub więcej ołowiu).
- Komponenty elektryczne i elektroniczne zawierające ołów w szkle lub ceramice inne niż ceramika dielektryczna w kondensatorach, np. urządzenia piezoelektryczne lub w szklanych lub ceramicznych składnikach matryc.
- Ołów w ceramicznych kondensatorach dielektrycznych dla napięcia znamionowego prądu zmiennego 125V lub prądu stałego 250V albo wyższego.

## <span id="page-42-0"></span>**Indyjskie ograniczenie dotyczące substancji niebezpiecznych**

Oświadczenie o ograniczeniach dotyczących substancji niebezpiecznych (Indie). Ten produkt jest zgodny z przepisami "India E-waste Rule 2011" i zakazuje używania ołowiu, rtęci, sześciowartościowego chromu, polibromowanego dwufenylu lub polibromowanych eterów difenylowych o stężeniach przekraczających 0,1 % wagi i 0,01 % wagi dla kadmu, poza wyjątkami ustalonymi w Harmonogramie 2 przepisów.

## **Usuwanie produktu i upłynięcie terminu jego przydatności**

Firma ViewSonic® szanuje środowisko naturalne i jest zaangażowana w działania proekologiczne. Dziękujemy za wspieranie inteligentnego, proekologicznego przetwarzania komputerowego. Należy odwiedzić stronę internetową ViewSonic®, aby dowiedzieć się więcej.

#### **USA i Kanada**

<https://www.viewsonic.com/us/go-green-with-viewsonic>

#### **Europa**

<https://www.viewsonic.com/eu/environmental-social-governance/recycle>

#### **Tajwan**

[https://recycle.moenv.gov.tw/](https://www.viewsonicglobal.com/public/products_download/safety_compliance/acc/VS19796_BSMI_RoHS.pdf)

**Użytkownicy z UE proszeni są o kontakt w przypadku jakichkolwiek problemów związanych z bezpieczeństwem/wypadkami, które wystąpiły w związku z tym produktem:**

ViewSonic Europe Limited

**O** Haaksbergweg 75 1101 BR Amsterdam Niderlandy

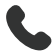

- $\longleftrightarrow$  +31 (0) 650608655
- $\boxdot$  [EPREL@viewsoniceurope.com](https://www.viewsonicglobal.com/public/products_download/safety_compliance/acc/VS19796_CE_DoC.pdf)
- [https://www.viewsonic.com/eu/](https://www.viewsonic.com/eu/environmental-social-governance/recycle)

# <span id="page-43-0"></span>**Informacje o prawach autorskich**

Copyright © ViewSonic® Corporation, 2024. Wszelkie prawa zastrzeżone.

Macintosh i Power Macintosh to zastrzeżone znaki towarowe Apple Inc.

Microsoft, Windows i logo Windows logo to zastrzeżone znaki towarowe Microsoft Corporation w Stanach Zjednoczonych i w innych krajach.

ViewSonic® i logo trzech ptaków to zastrzeżone znaki towarowe ViewSonic® Corporation.

VESA to zastrzeżony znak towarowy Video Electronics Standards Association. DPMS, DisplayPort i DDC to znaki towarowe VESA.

**Wyłączenie:** ViewSonic® Corporation nie ponosi żadnej odpowiedzialności za techniczne lub edytorskie błędy lub pominięcia w tej publikacji; w odniesieniu do przypadkowych albo wynikowych szkód, spowodowanych wykorzystywaniem tego materiału albo działania lub używania tego produktu.

Dążąc stale do ulepszania produktu, firma ViewSonic® Corporation zastrzega sobie prawo do zmiany specyfikacji produktu bez wcześniejszego powiadomienia. Informacje w tym dokumencie mogą zostać zmienione bez powiadomienia.

Żadnej części tej publikacji nie można kopiować, powielać lub przesyłać w jakikolwiek sposób do jakichkolwiek celów, bez wcześniejszego, pisemnego pozwolenia uzyskanego od firmy ViewSonic® Corporation.

## <span id="page-44-0"></span>**Obsługa klienta**

W celu uzyskania pomocy technicznej lub serwisu dla produktu, należy sprawdzić tabelę poniżej lub skontaktować się z naszym sprzedawcą.

**UWAGA:** Będzie potrzebny numer seryjny produktu.

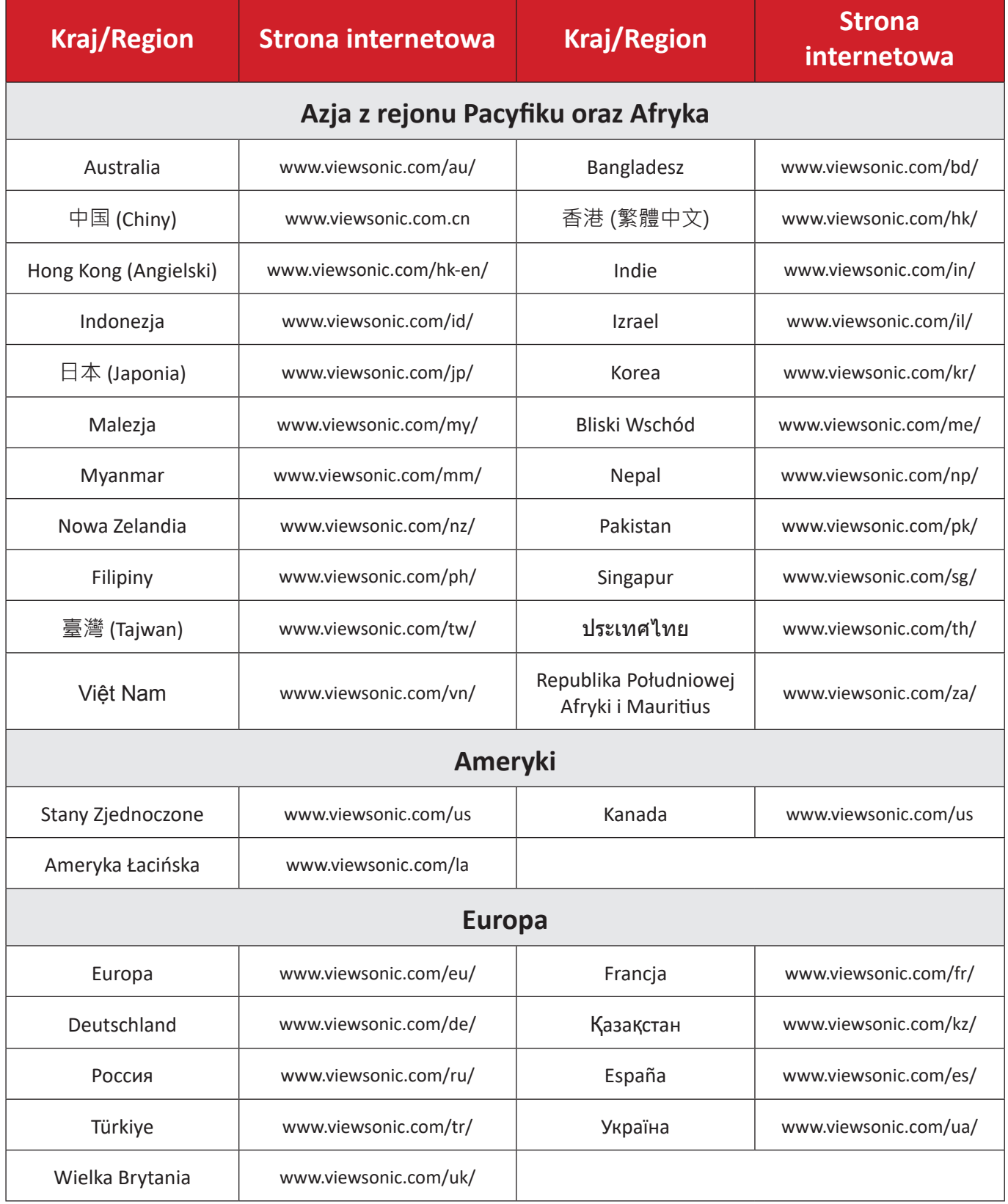

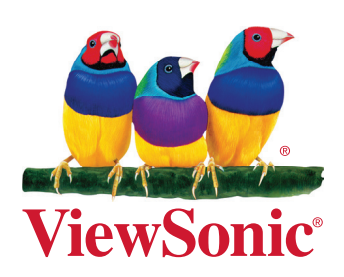